Loyola University Maryland Student Planning **Graduate** Full Registration Instructions

Loyola University Maryland Internal Use Only

## Log into Inside Loyola

Go to [https://Inside.loyola.edu](https://inside.loyola.edu/)

Login using your Loyola username and password

Under Teaching, Learning, Working: Select **Graduate Registration** 

Enter your username information again to go into Self-Service.

You will land on the Graduate Student Demographic Entry screen.

### Teaching, Learning, Working

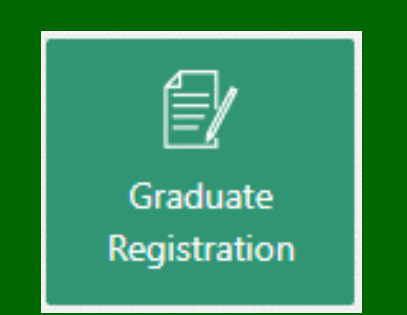

Loyola University Maryland Self Service

User name

Forgot your user name?

**Continue** 

Loyola University Maryland Internal Use Only

## Graduate Student Demographic Entry

First step to begin the registration process is to verify demographic information and make any necessary updates.

Students who have not yet updated the Directory Flag must do so before they can exist screen or continue to registration.

Select **Submit** when your updates are complete. Then click on the Home icon.

Updating demographics can be done at any time, 24/7 but may take up to 3 working days to be updated within the system.

Click on the **Home** icon on the left menu, then **Student Planning** or **Course Catalog** to begin planning prior to registration, and **Student Planning** to register when registration opens.

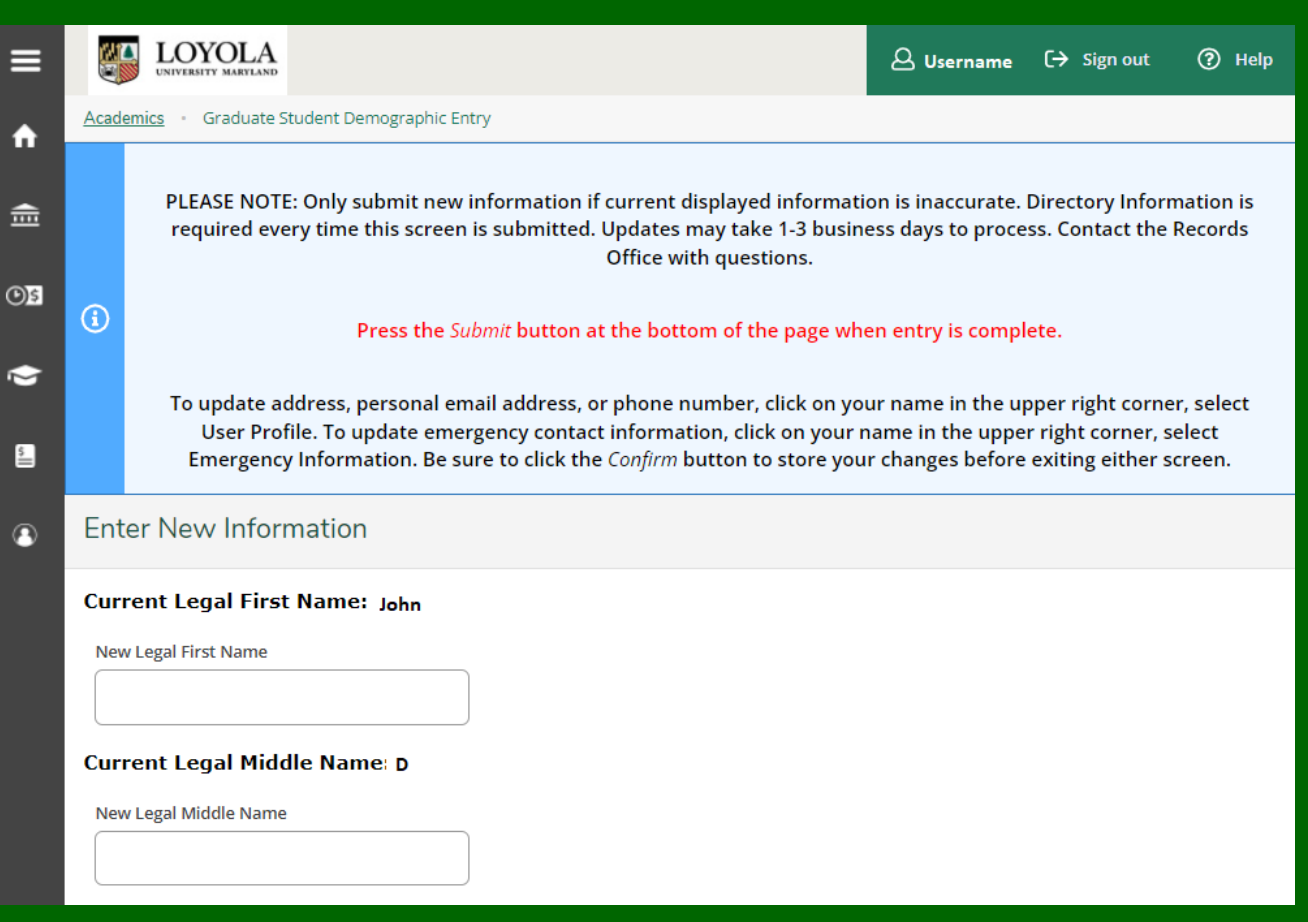

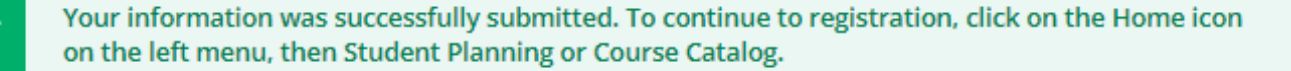

 $\checkmark$ 

### Self-Service Menus

The Self -Service Portal contains two sets of menus – and menus may be different depending on constituency (Student/Faculty/ Employee or any combination).

On the left menu, select from the drop down to view menu items.

On the right side, select a link to go to desired process. For purposes of Student Planning, select the **Student Planning**  link from the right menu.

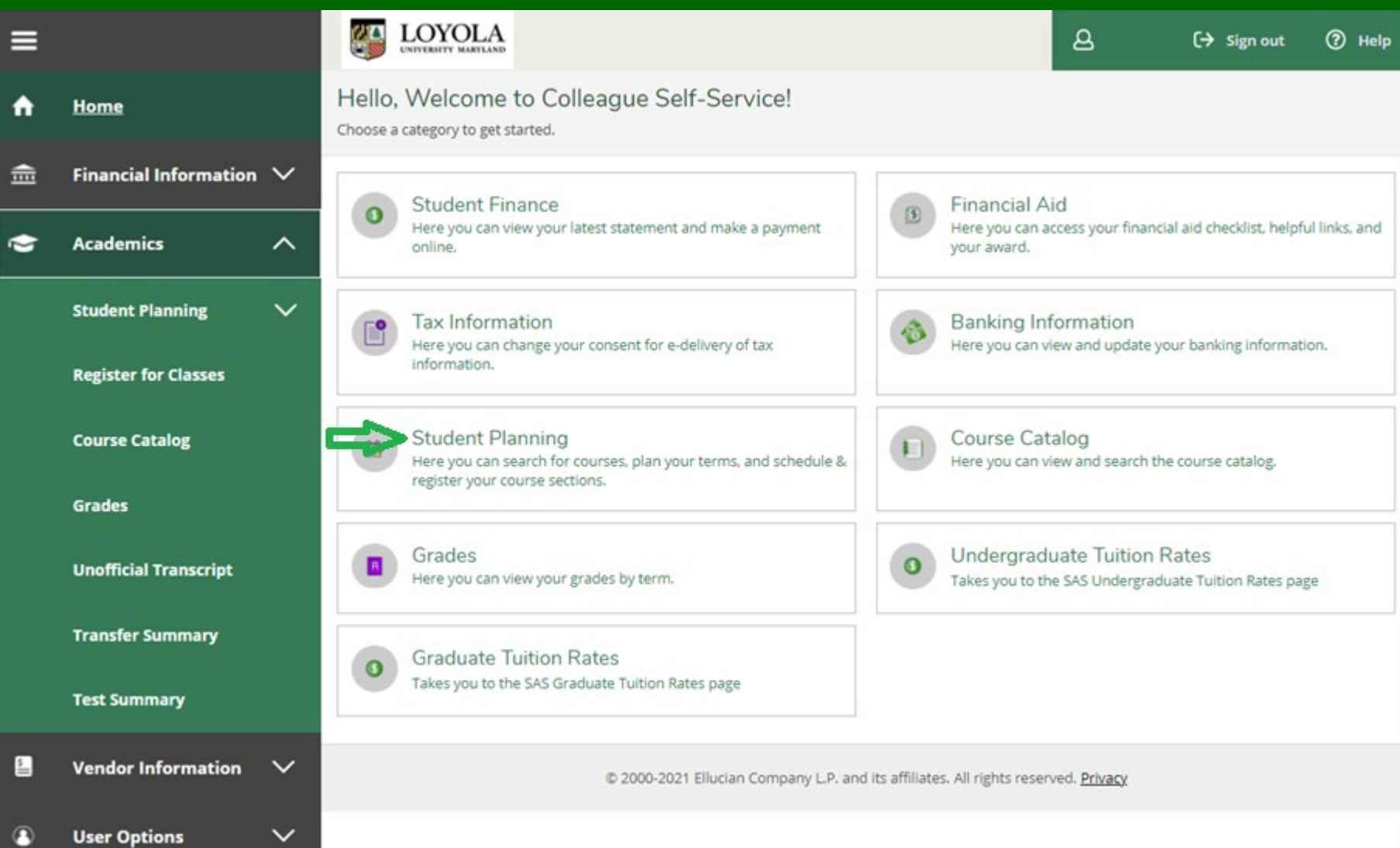

## Student Planning (Planning Overview)

This screen will display two options plus the current term:

- **View Your Progress/Degree Audit**
- **Plan your Degree & Register for Classes**

### Select **Go to My Progress** to plan your course(s).

New students: may not have degree information here until second registration term. To begin planning your course go to slide 17 – Course Catalog. Registration information is given to you by your academic department.

Continuing students: Select **Go to Plan & Schedule** to plan and/or register for course section(s).

Planning can be done prior to registration.

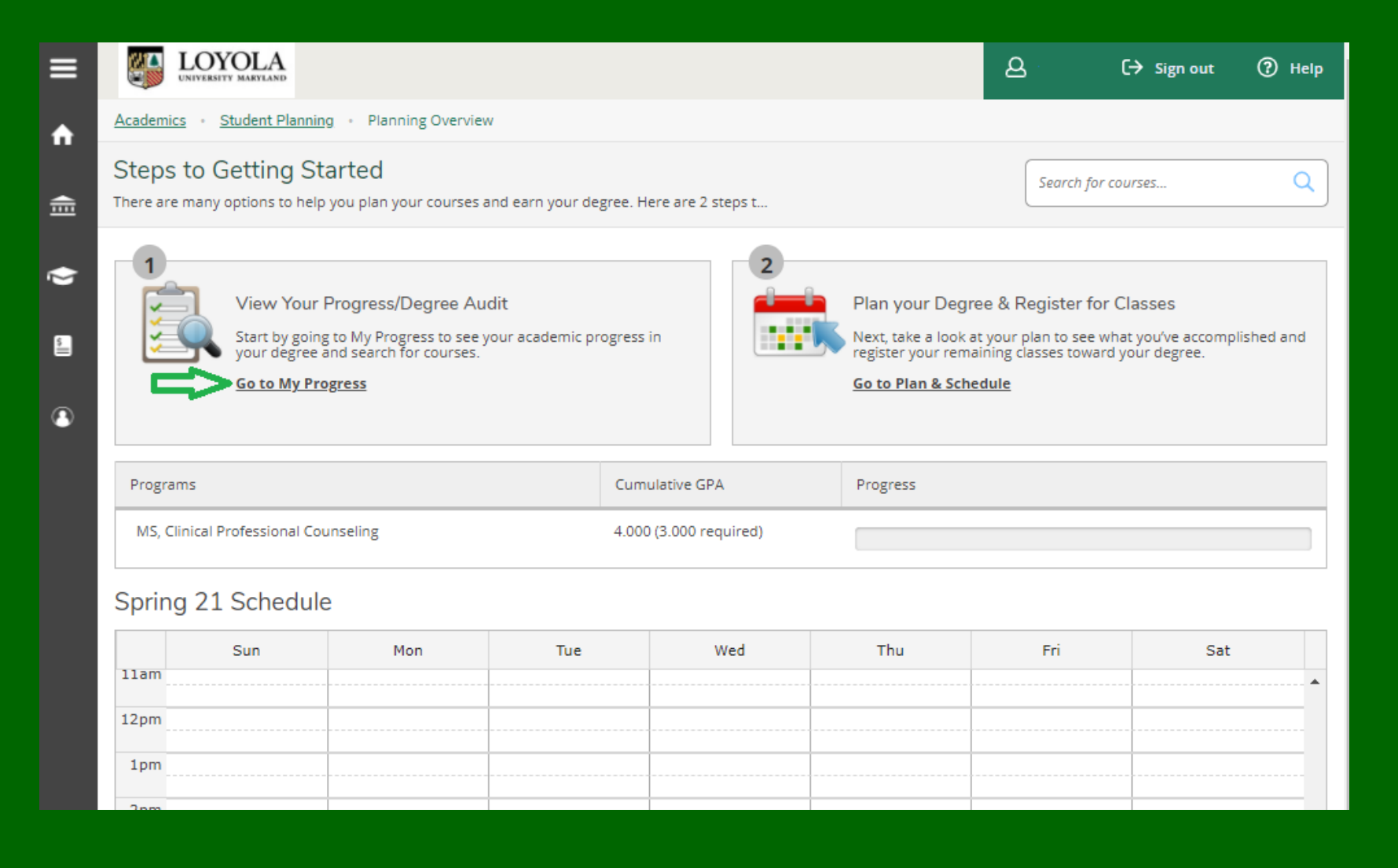

### My Progress/Degree Audit

**My Progress** is your degree audit.

**At a Glance** list details pertaining to your program.

**Program Notes** should be viewed for administrative detail such as advisor name, where applicable, and whether the application for graduation has been received and processed by the Records Office prior to the final semester of attendance.

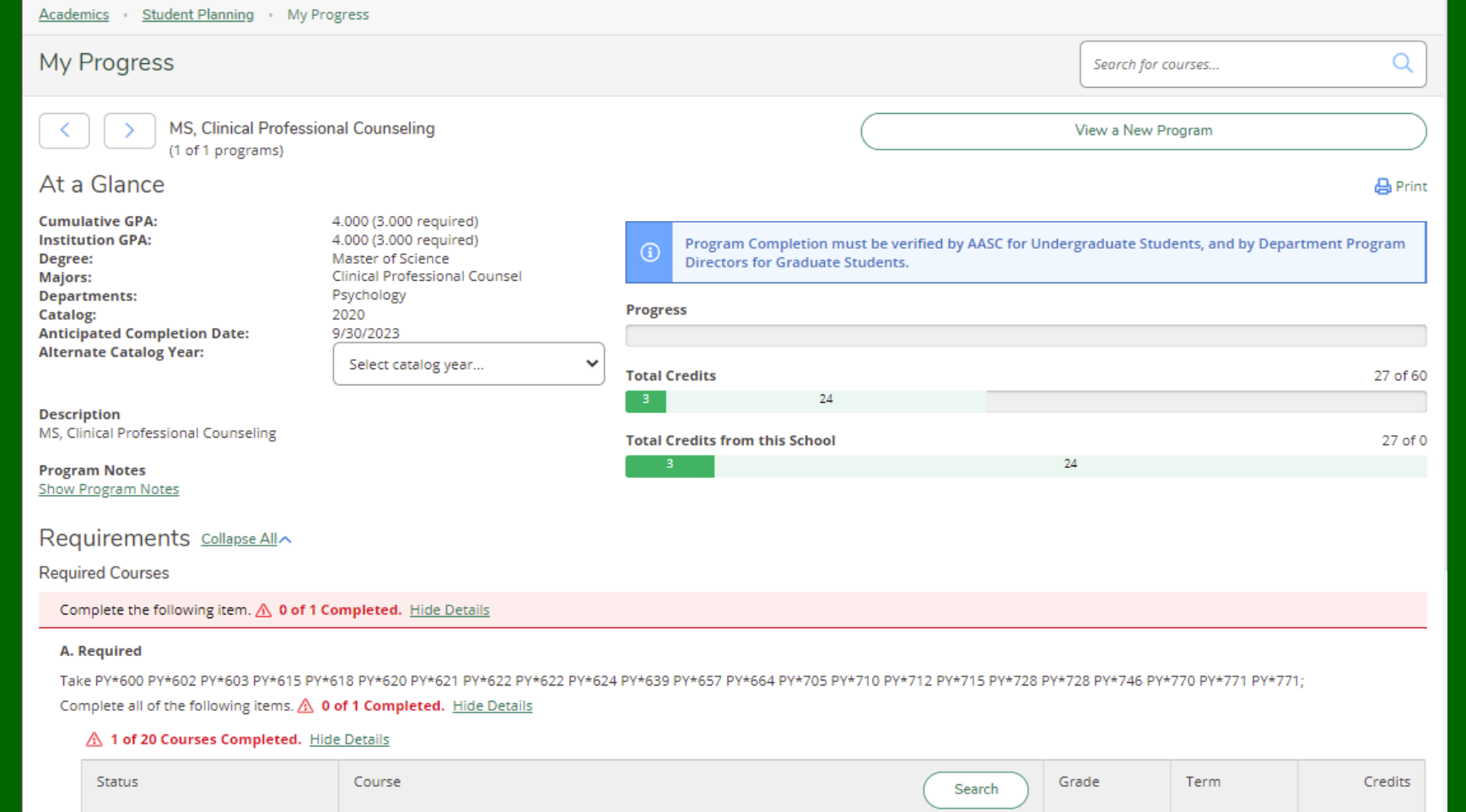

A

20/FA

20/FA

20/FA

3

3

3

Advanced Psychopathology

Theor of Counsel & Psychotpy

Assessment & Appraisal w/ Lab

PY\*615

PY\*620

PY\*600

V Completed

⊙ In-Progress

⊙ In-Progress

## My Progress

The bars on the right -hand side of the screen show your overall progress towards your degree

- **Progress**
- **Total Credits**
- **Total Credits from this School (Loyola only)**

### Bar colors are as follows:

- Green = completed
- Mint green = in progress
- Gold = planned
- Totals for each show within the colored bar

The **Requirements** section is where you begin to plan course(s) / section(s).

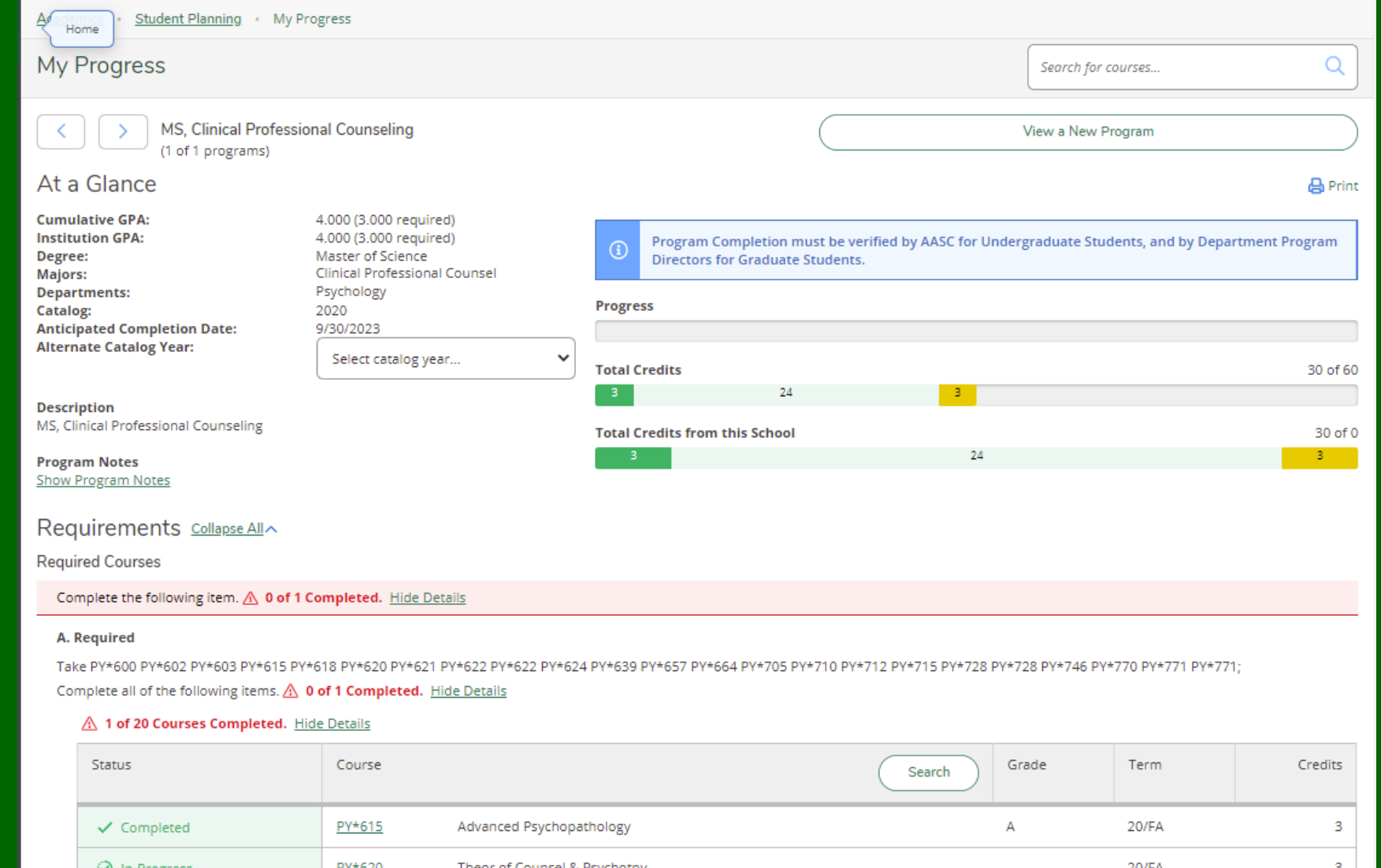

### My Progress continued

The **Requirements** section displays completed, planned, in progress, and outstanding requirements.

Completed requirements display with a green check mark.

In progress requirements display with a green check mark enclosed in a circle.

Planned requirements display a gold circle that looks like a clock.

Incomplete requirements display with a red triangle with a red exclamation point.

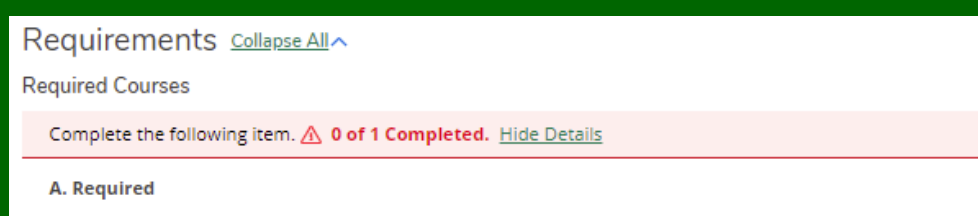

Take PY\*600 PY\*602 PY\*603 PY\*615 PY\*618 PY\*620 PY\*621 PY\*622 PY\*622 PY\*624 PY\*639 PY\*657 PY\*664 PY\*705 PY\*710 PY\*712 PY\*712 PY\*718 PY\*728 PY\*728 PY\*746 PY\*770 PY\*771 PY\*771; Complete all of the following items. A 0 of 1 Completed. Hide Details

A 1 of 20 Courses Completed. Hide Details

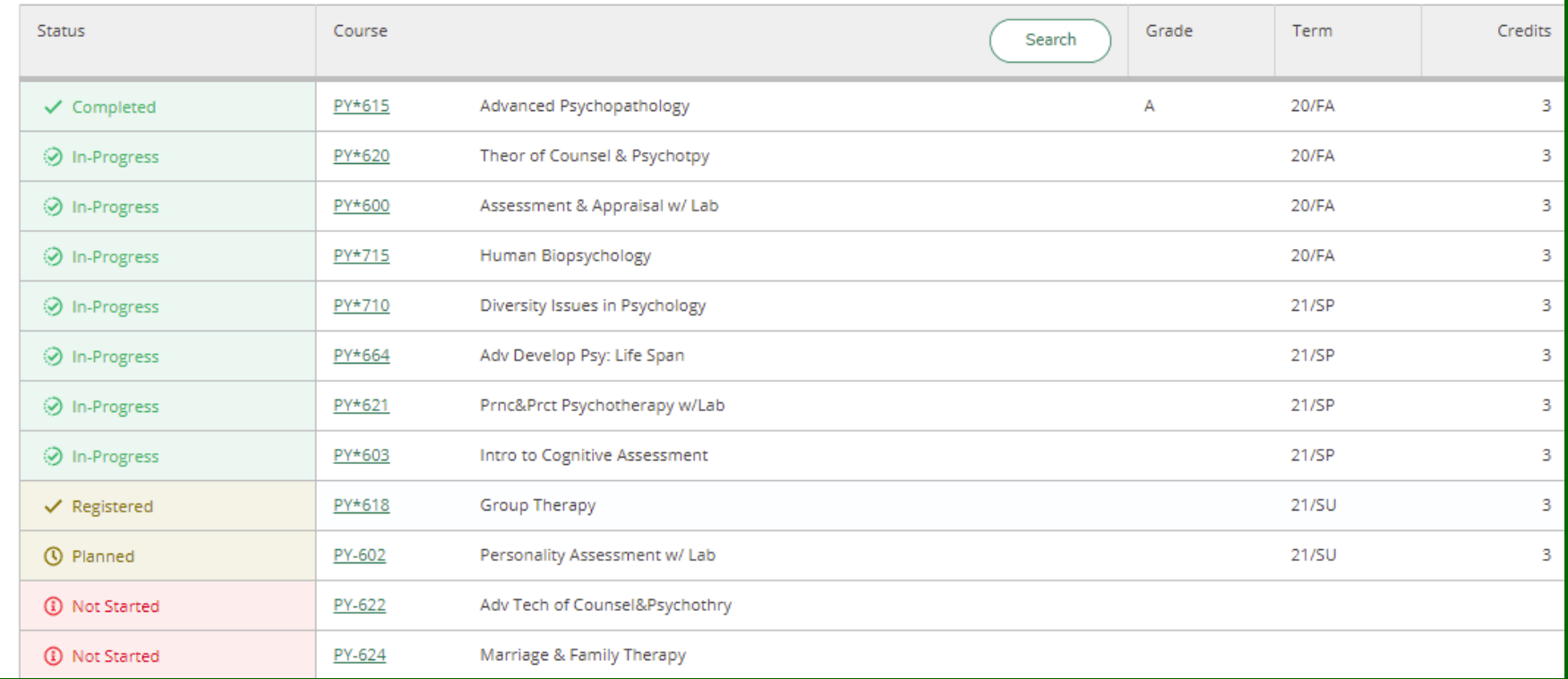

## Planning Course(s)

Scroll through the list of requirements to determine courses needing to be planned.

Begin planning needed course(s) by completing the following steps:

- 1. Select a linkable course to view a list of courses/sections for each requirement. OR
- 2. Select **Search** for all course options for the requirement.

Offerings tend to be fewer in the summer. Students may find it easier to start at **Course Catalog**. Always review choices here to ensure they meet requirements.

#### **Required Courses** Complete the following item. A 0 of 1 Completed. Hide Details A. Required Take PY\*600 PY\*602 PY\*603 PY\*615 PY\*618 PY\*620 PY\*621 PY\*622 PY\*622 PY\*622 PY\*624 PY\*657 PY\*664 PY\*705 PY\*710 PY\*712 PY\*715 PY\*718 PY\*728 PY\*728 PY\*746 PY\*770 PY\*771 PY\*771 Complete all of the following items. A 0 of 1 Completed. Hide Details A 1 of 20 Courses Completed. Hide Details Status Grade Term Credits Course Search √ Completed PY\*615 Advanced Psychopathology A **20/FA** 3 3 ⊙ In-Progress PY\*620 Theor of Counsel & Psychotpy 20/FA O In-Progress PY\*600 Assessment & Appraisal w/ Lab 20/FA 3 **20/FA** 3 O In-Progress PY\*715 Human Biopsychology O In-Progress PY\*710 Diversity Issues in Psychology 21/SP 3 PY\*664 Adv Develop Psy: Life Span  $21/SP$ 3 O In-Progress 21/SP 3 O In-Progress PY\*621 Prnc&Prct Psychotherapy w/Lab  $21/SP$ 3 O In-Progress PY\*603 Intro to Cognitive Assessment 3  $\checkmark$  Registered PY\*618 Group Therapy  $21/SU$ **①** Planned PY-602 Personality Assessment w/ Lab  $21/SU$ 3 (i) Not Started Y-622 Adv Tech of Counsel&Psychothry (i) Not Started PY-624 Marriage & Family Therapy 1 Not Started PY-639 Alch&Drug Dep:Diag,Trmts,Prvnt **1** Not Started PY-657 Lifestyle&Career Develop

### Loyola University Maryland Internal Use Only

Eth, Leg, & Pro Iss in Coun& Psy

Requirements Collapse All

**D** Not Started

## Add course(s) to plan

Courses can be planned without terms or course sections can be planned when terms are available prior to and during registration.

To use the search from **Course Catalog**, select from the options in **Filter Results** .

- 1. Select **Open Sections Only**
- 2. Select **Show All Terms** and select one.
- 3. Select other filtered options as desired.
- 4. Select **Add Course to Plan** if term is not open.
- 5. Select **Term** if available and **Add Section to Schedule.**
- 6. Select **Add Course to Plan**
- Repeat steps as necessary.

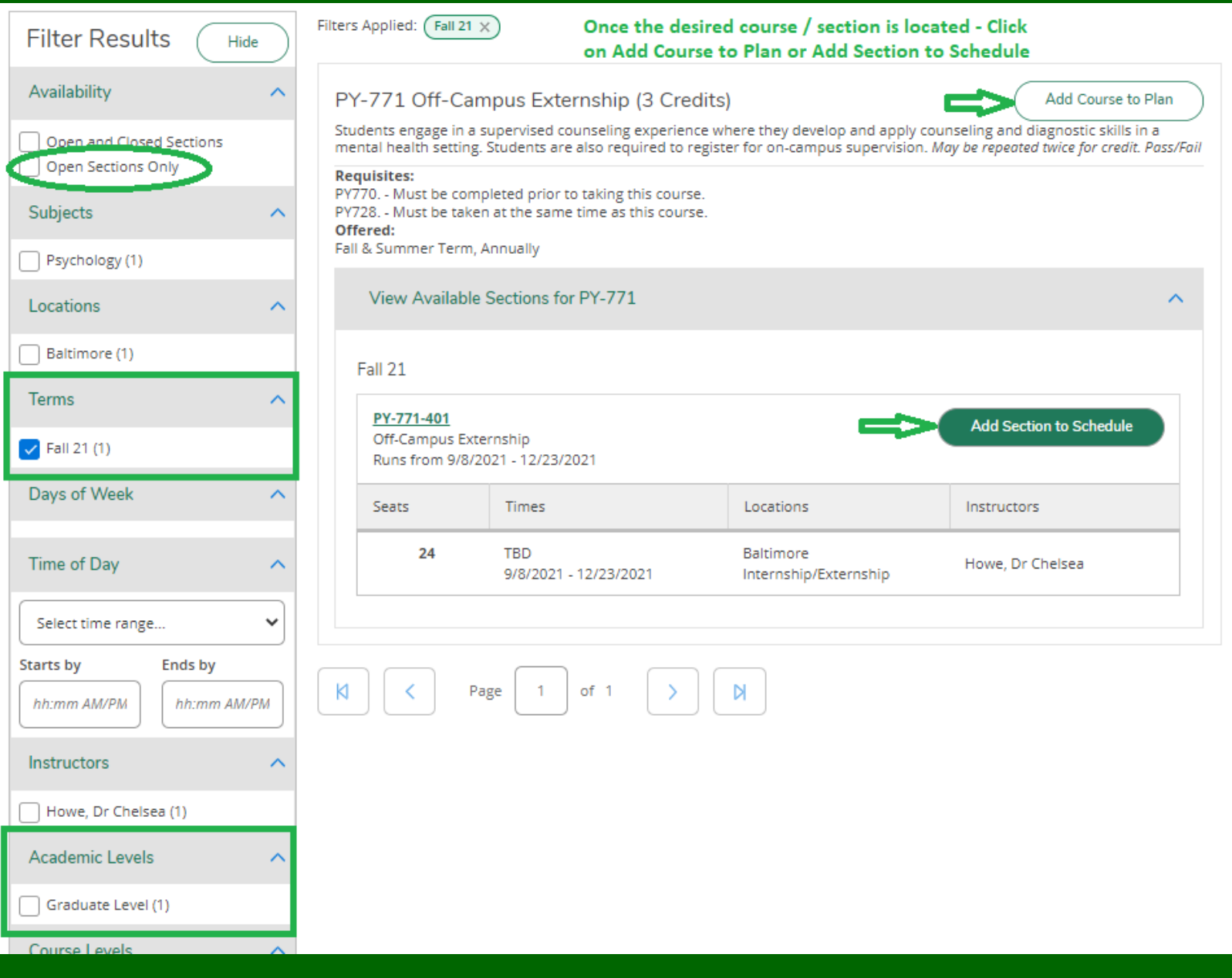

### Add Course to Plan – Filter Results

The **Course Types** filter can be used to filter for:

- Summer Sessions:
	- Summer Alternate
	- Summer 1
	- Summer 2
- Eight-Week sessions in Fall/Spring:
	- 8-week Session 1
	- 8-week Session 2

Most other types apply to undergraduate students unless they have (GR) after them.

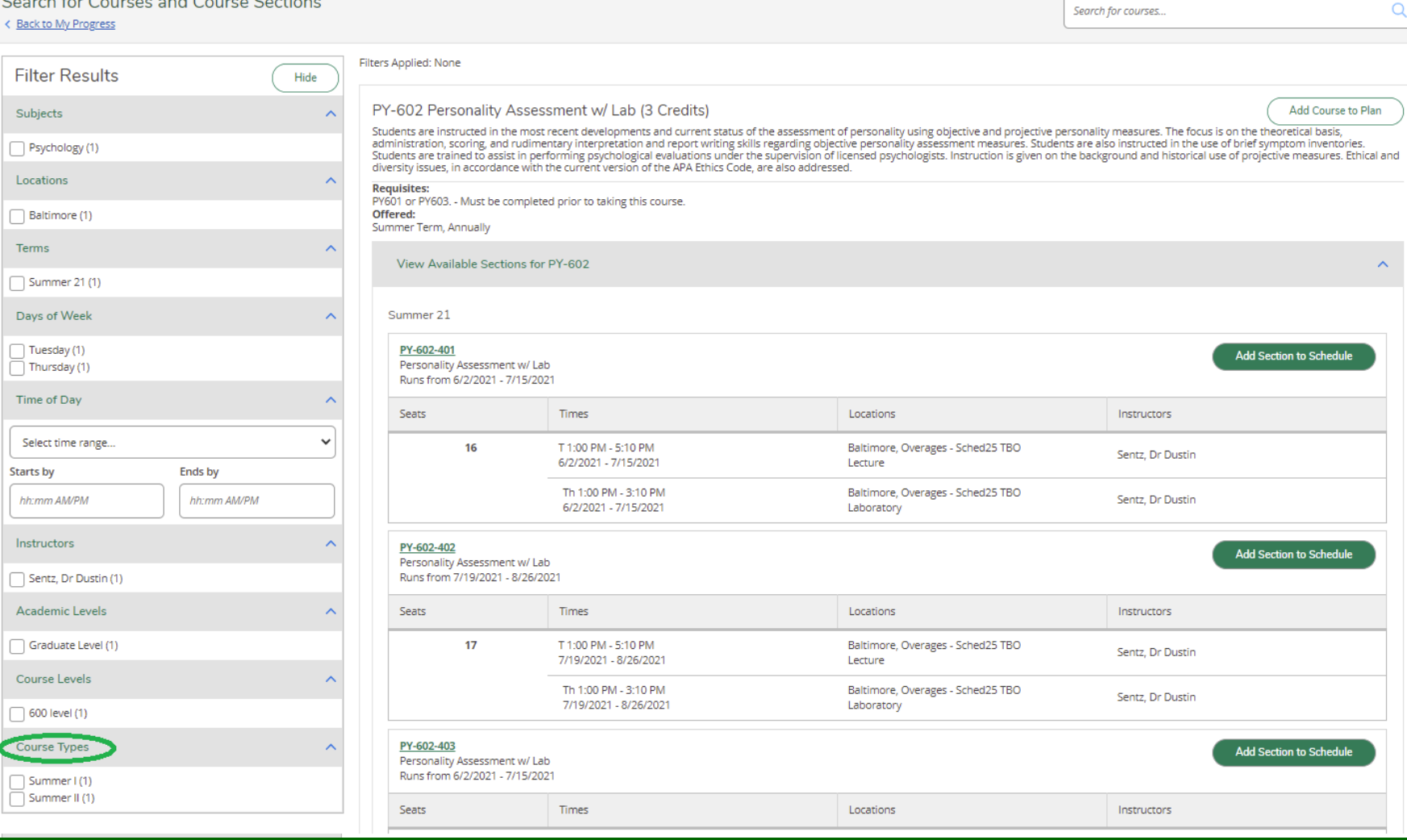

Loyola University Maryland Internal Use Only

## Add Course(s) to Plan until Complete

Click on **Add Courses** and Sections to Plan until plan is complete**.**

Select the desired term if available.

This adds the course to your plan and/or the course section if registration is open. **Note**: you cannot register or see the desired term unless you have added sections to your plan.

When choices have been completed select **Academics** at the top left of the screen.

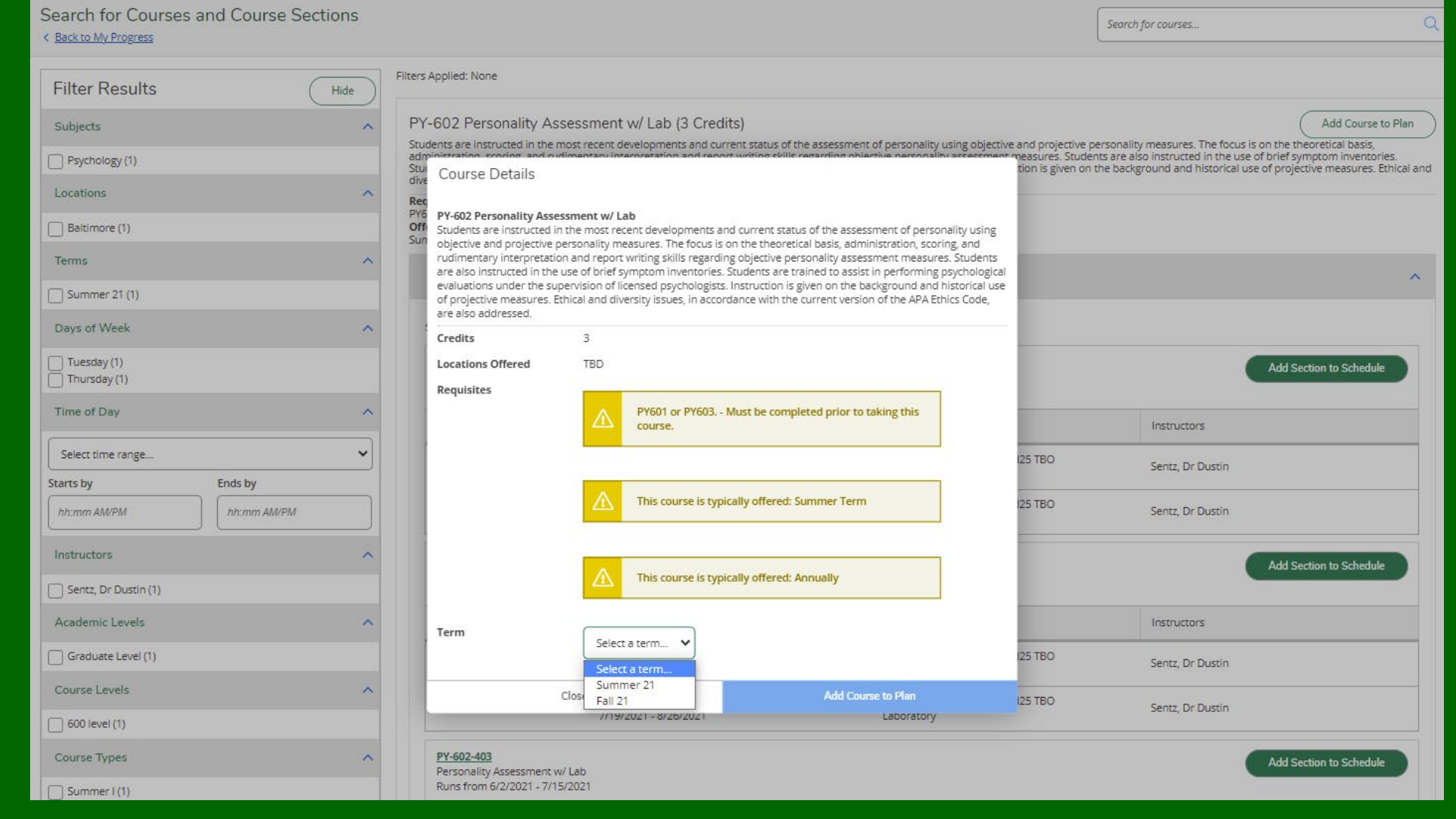

## Register for Planned Course(s)

í.

### 1. Select **Student Planning** LOYOLA inio  $\equiv$ **Student Pl** Academics  $\alpha$ 合 **Student Planning** 孟 **Course Catalog** Grades  $O<sub>5</sub>$ **Unofficial Transcript Test Summary**  $\tilde{\phantom{a}}$

### 2. Select **Go to Plan & Schedule**

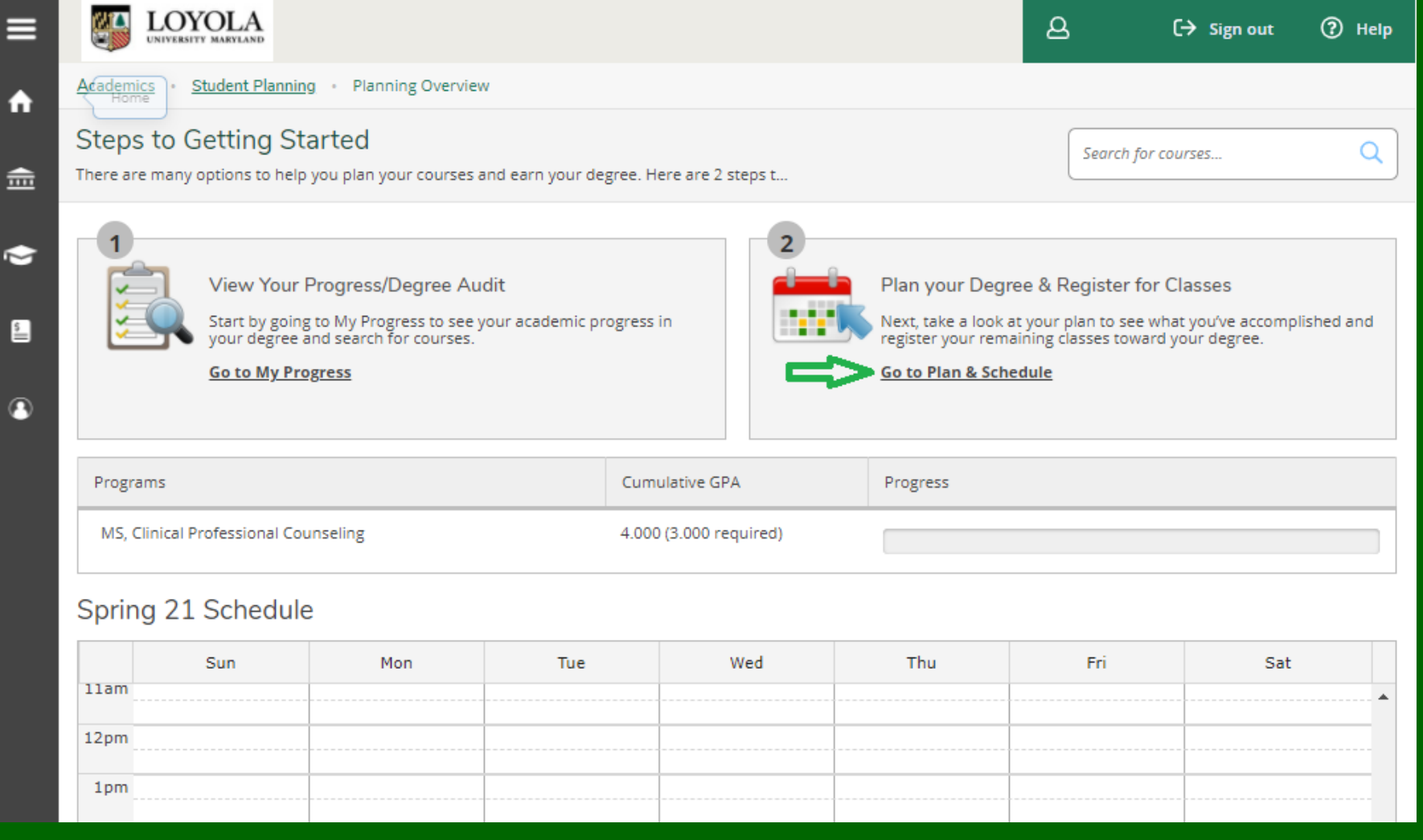

### Confirm User Profile / Emergency Information

After selecting Go to Plan & Schedule you may encounter the red error messages shown in the screenshot.

Every 90 days you will be prompted to verify / update your contact information. This information includes your address, personal email, phone, gender identity, and emergency contact.

You should do this prior to registration opening; otherwise, you will be required to do this before you can register, and registration will be delayed.

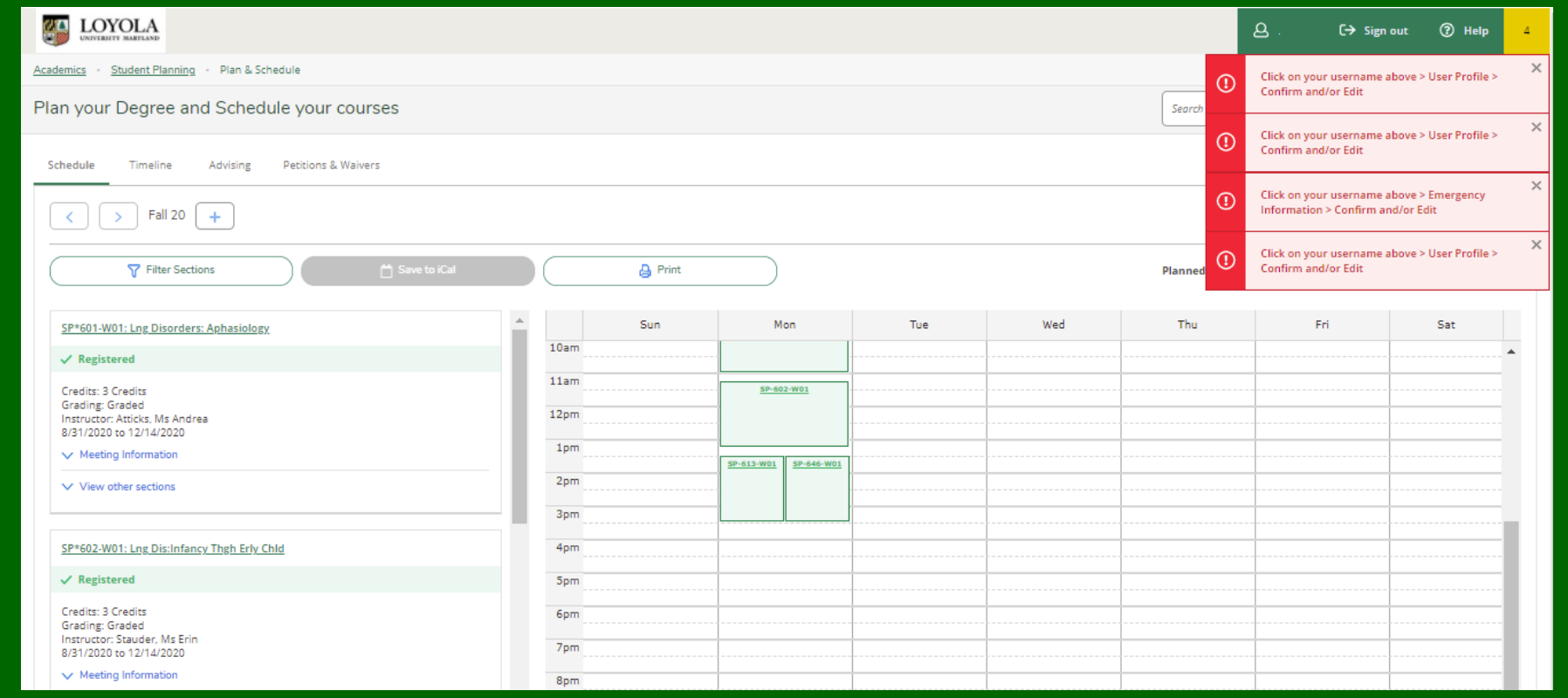

## Edit / Confirm Address / Email / Phone

2.

Sed

1.

User Profile

Account Preferences

Steps to confirm your current information:

- 1. Click on your name
- 2. Select User Profile
- 3. To edit your existing address, you must add a new address.
- 4. To edit your email address or phone number, click on the pencil icon and make your edit(s). To delete, click on the x.
- 5. Once the information is correct, select confirm next to each item.
- 6. To edit your gender identity, click the pencil icon next to Edit Personal Identity, make your selection and save.

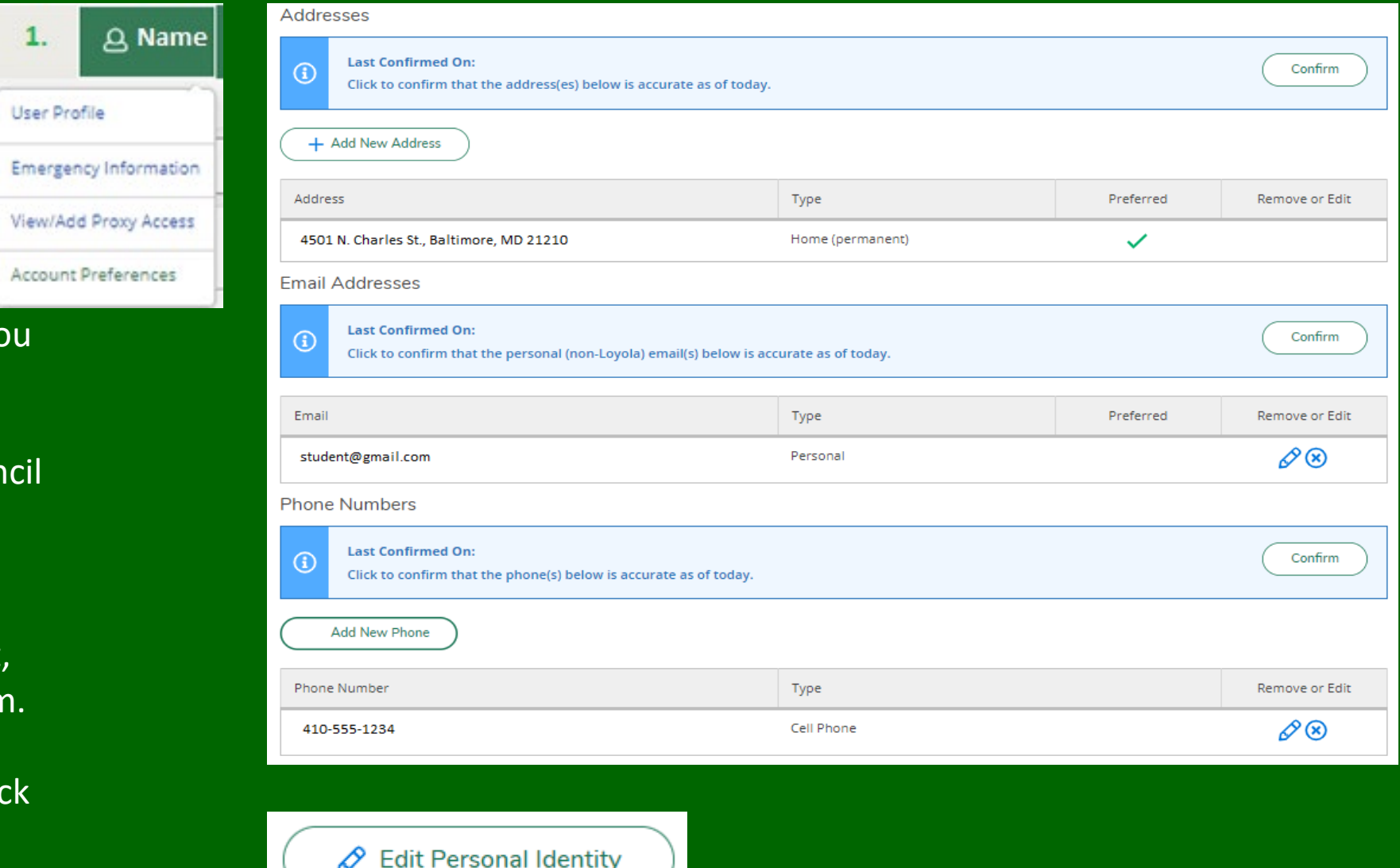

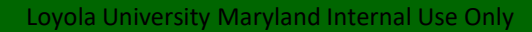

# Edit / Confirm Emergency Contact Information

To confirm your emergency contact information:

1. Click on your username at top right of the screen.

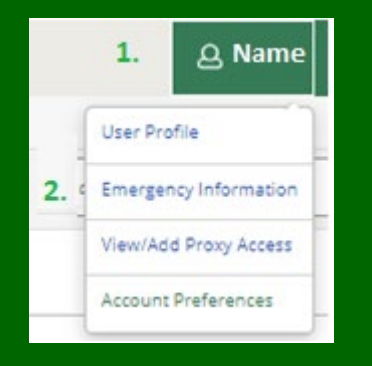

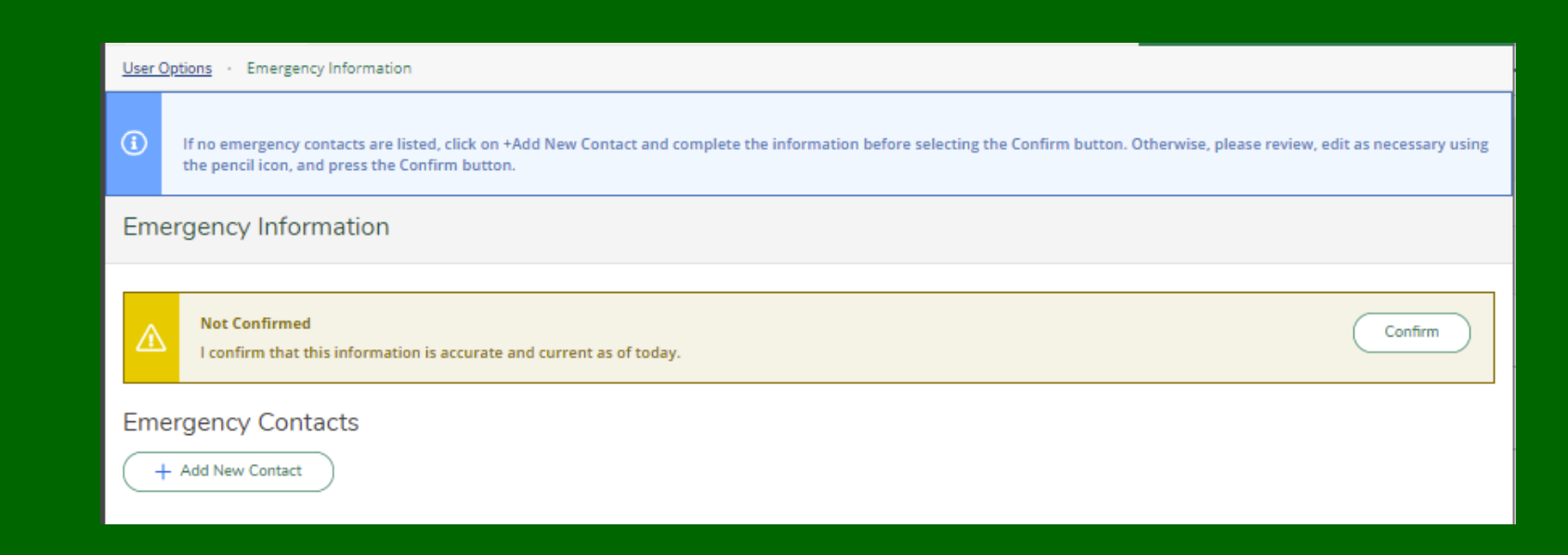

- 2. Select Emergency Information
- 3. Review / edit your emergency contact information.
- 4. If no emergency contact information appears, please click Add a New Contact.
- 5. Select confirm when information is complete.

### Course Catalog

Select **Course Catalog** from the Academic menu. The course catalog has two tabs, **Subject Search** and **Advanced Search**.

Select the **Subject Search** tab, then select a subject to see the course(s) available for planning and/or to add to your schedule for the term that is opened.

Select the **Advanced Search** tab, then enter the information relevant for the course information you desire. You can narrow you search by using the location, academic level, time of day and course type filters. Press Search to see the results for your search or select clear to enter new selection criteria.

You may also use the **Search for courses…** box located at the upper right-hand corner of the screen at any time if you know the course number desired.

#### Academics Course Catalog

 $\odot$ 

- **UNDERGRADUATE SEARCHES:** When searching for diversity, global studies, interdisciplinary major or minor, service-learning, or summer session courses, and especially when the Search button is grayed out when reviewing the degree audit requirements, go to Course Catalog Advanced Search and filter on Course Type.
- SUMMER SEARCHES: Choose Course Types when searching for summer session I (S1), II (S2), Alternate (S3), or Maymester (S4 Undergraduate only) courses. When registering for summer courses, you may web register for sections up to 5 days prior to the course's start date, if web registration is open.

SERVICE-LEARNING SEARCHES: Use the Course Types drop-down menu below to search for Service-Learning (SL) designated sections of individual courses, or Course Listings in the Quick Links menu on Inside Loyola. On Course Listings, the Service-Learning designation will appear with course information under the Course Types column.

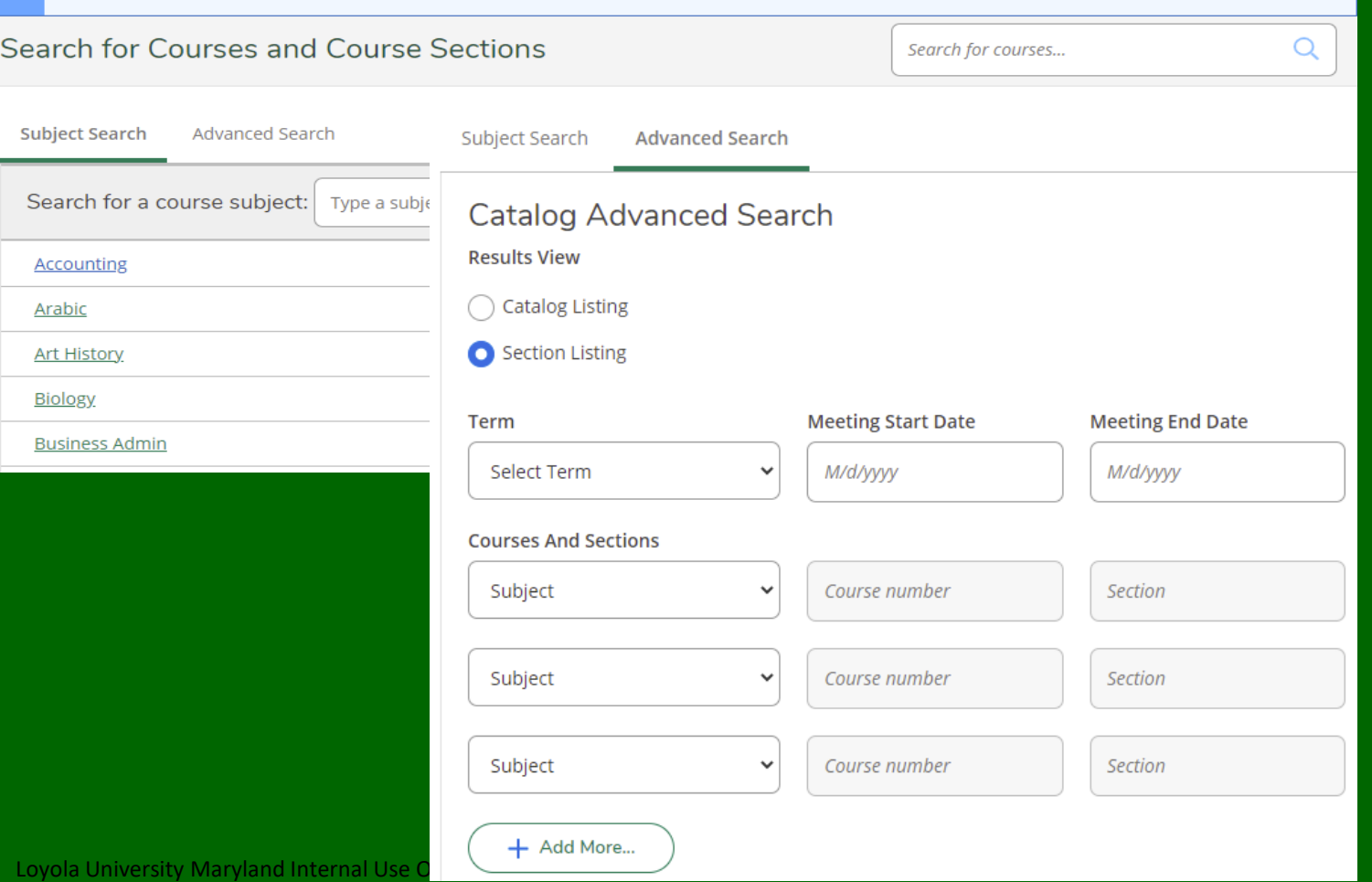

## Planned Course(s) for Registration

- 1. The landing calendar will be for the current term.
- 2. If the term desired cannot be accessed with the greater than (>) sign, add at least one planned *section* from the Course Catalog for the term.
- 3. On the left-hand side of the screen are planned courses in gold.
- 4. Course requisites are displayed when required.

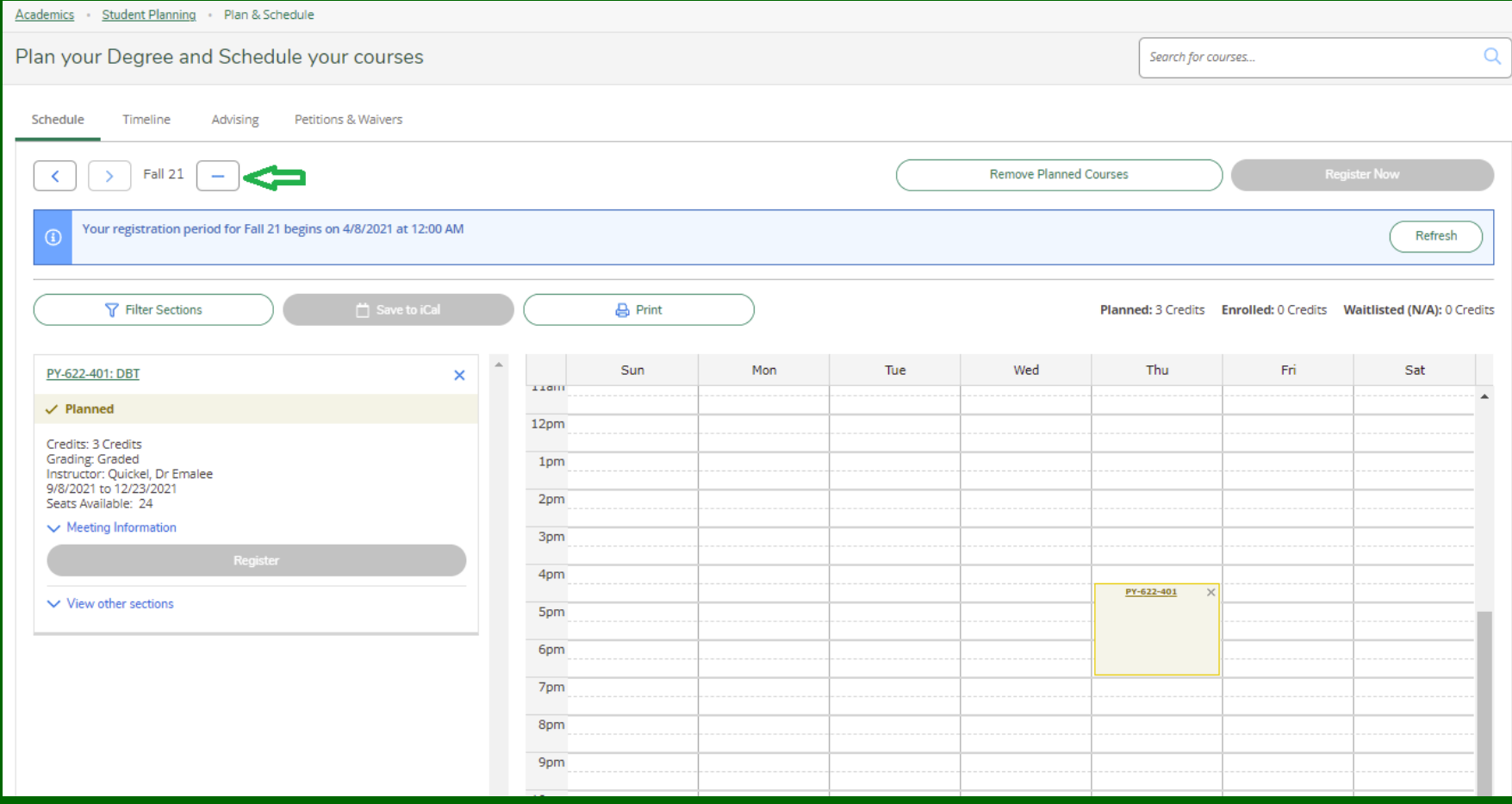

### Advising Notes and Requesting Reviews

Please note that Graduate students are not required to get electronic permission to register for courses through this screen.

Advising for graduate students is done through the graduate academic departments.

Please follow your department instructions for any required approvals or advising prior to registration. If you request a review through this Advising tab, it is unlikely you will receive a response.

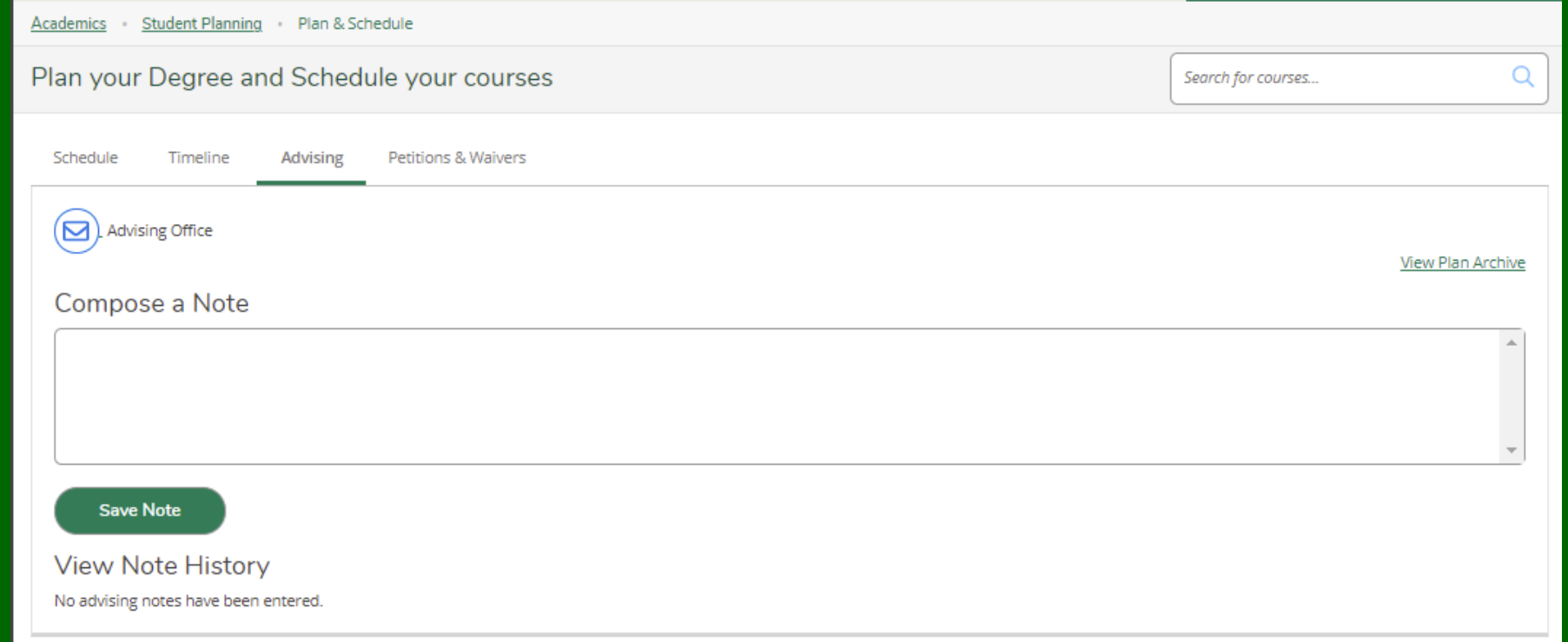

### Register for Planned Course(s)

- 1. Confirm registration is open per emailed instructions from the Records Office and availability of **Register Now** button. Button will be green instead of grayed out.
- 2. Select **Register Now** to register for all your planned course sections.

**or**

- 3. View the planned courses on the left of your screen to **Register** for each course separately.
- 4. Courses are shown as subject + course number (PY 602). Course sections are shown as subject + course number + section (PY 602 401). You can only register for course sections.
- 5. Follow these steps until registration is complete and all the courses on your calendar are green and say 'Registered' on the left side bar. If they are in gold and say 'Planned', you have not registered for them.
- 6. Registered online courses without days/times will appear at the bottom, in green.

### Register for all courses at once

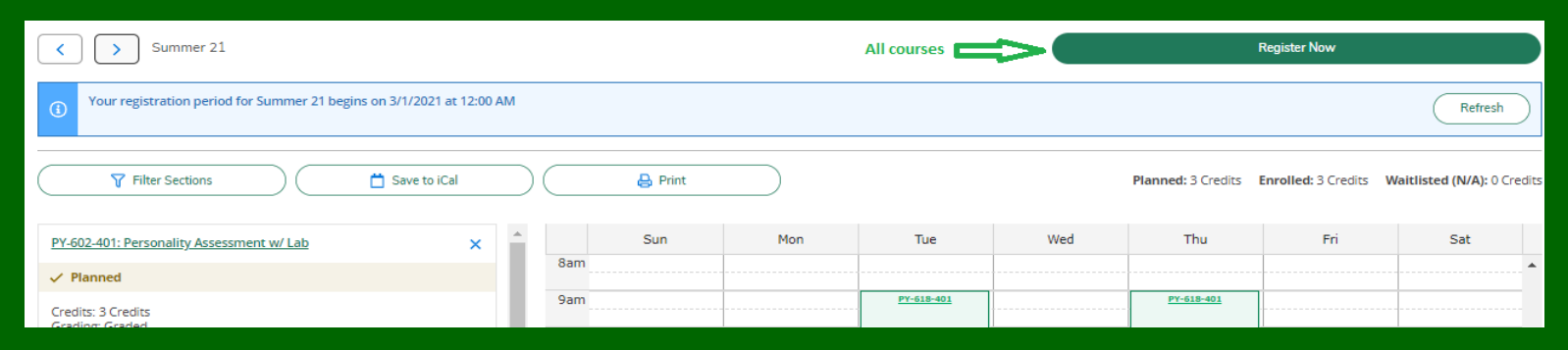

### Register for one course at a time

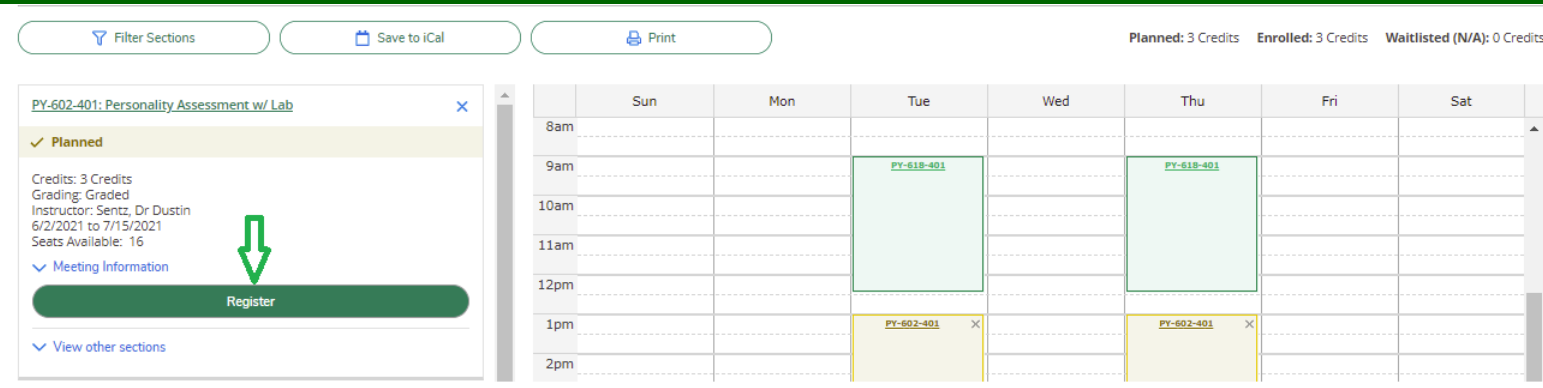

### Registration Complete

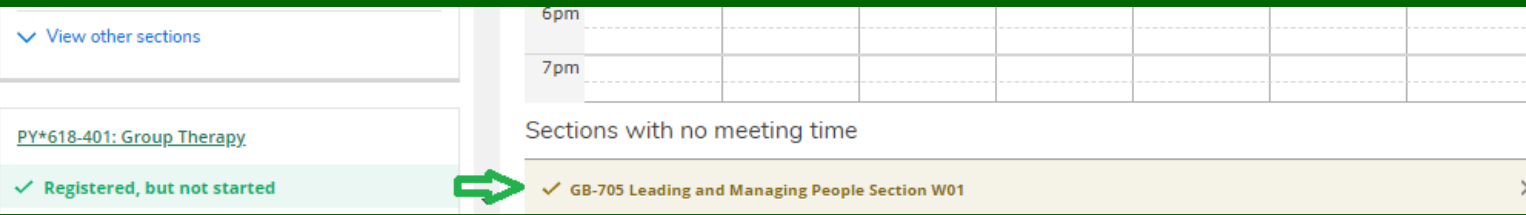

### Quick Registration from Self-Service Menu

**Note:** If you don't have any planned sections for the term, you will **not** see **Register Now** and the registration button will be grayed out.

- 1. If you have planned your sections for the term currently open, then:
- 2. After logging into Self-Service on or after the open registration day/time you will see the **Register Now** button on the Home screen.
- 3. Select **Register** on the right.
- 4. Select the course(s) you want to register for and click on **Update**.
- 5. Go to Plan and Schedule to confirm your registration is complete.

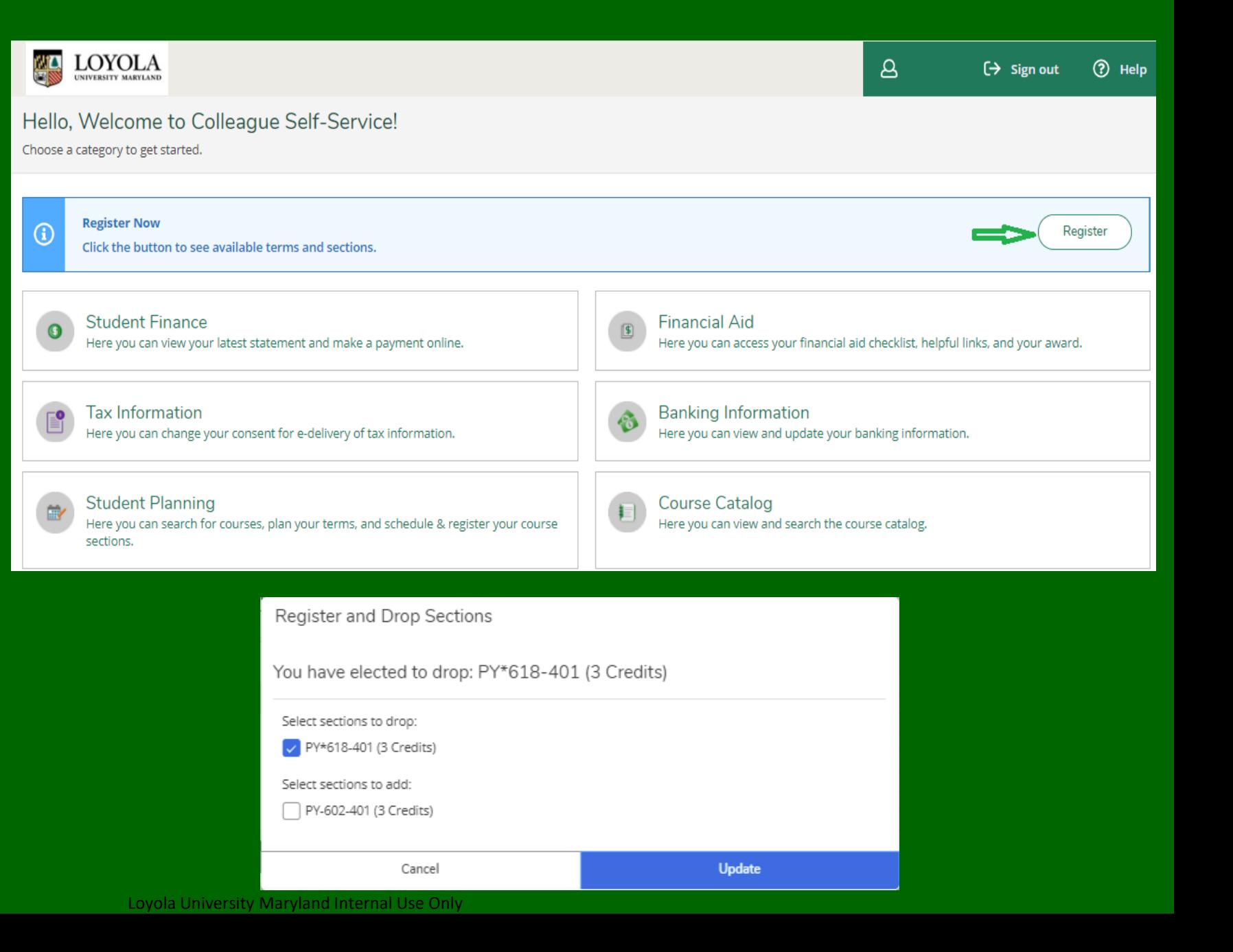

### Add/Drop Course Sections 22

PY\*618-401: Grout

Credits: 3 Credits Grading: Graded Instructor: Jacobso 7/19/2021 to 8/26/

- 1. When you drop a course, be mindful that it may not be available to re -add if space is limited and another student gets there before you.
- 2. If you are dropping a course with the intent of adding another, it is recommended that you add the course first then drop the course you no longer want, provided it isn't at the same time.
- 3. Select **Drop** for the course you want to drop on the left side bar. The **Register and Drop Sections**  window appears.
- 4. Select the course(s) you want to add / drop.
- 5. Select **Update** .

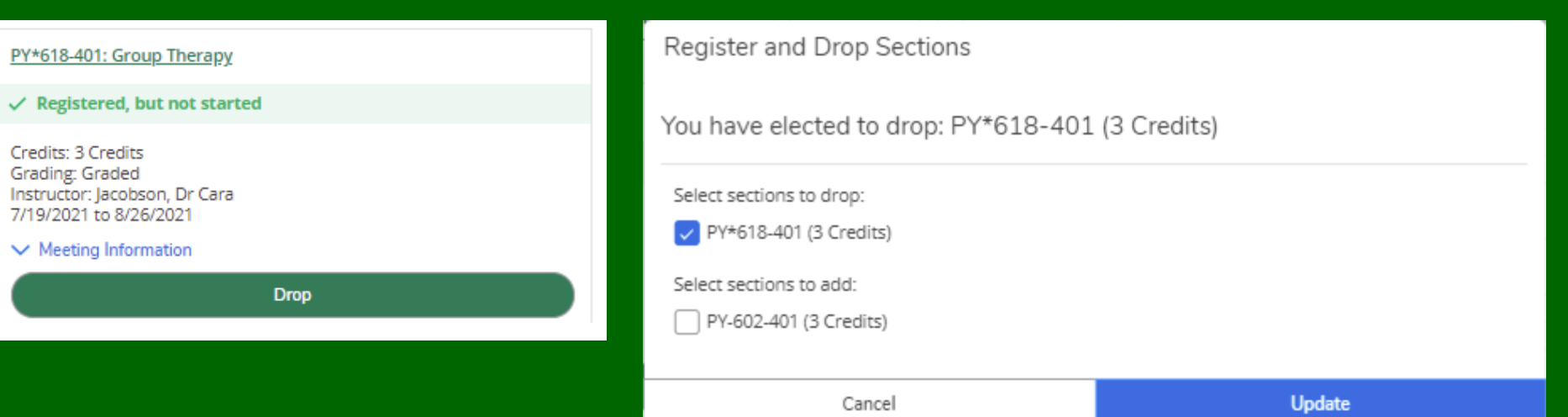

## **Student Planning Menu Options**

After selecting Plan & Scheduling, these tab choices are available:

- Schedule
- [Timeline](#page-24-0)
- [Advising](#page-25-0)
- [Petitions & Waivers](#page-26-0)
- [View Plan Archive](#page-27-0)
- [Other Student Options](#page-28-0)

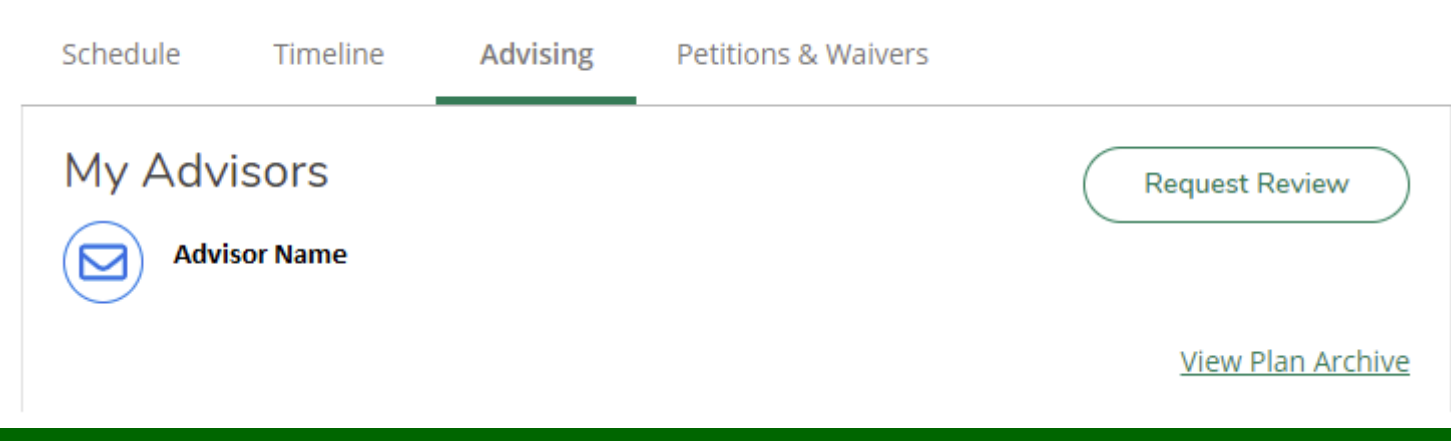

### Student Planning Schedule

**Schedule** is where students register and/or add/drop courses.

The date/time grid displays courses a student has planned or registered for, and/or scheduling conflicts. Other items to note is whether the section is full and has prerequisites.

This is your class schedule for the term specified at the top left of the screen.

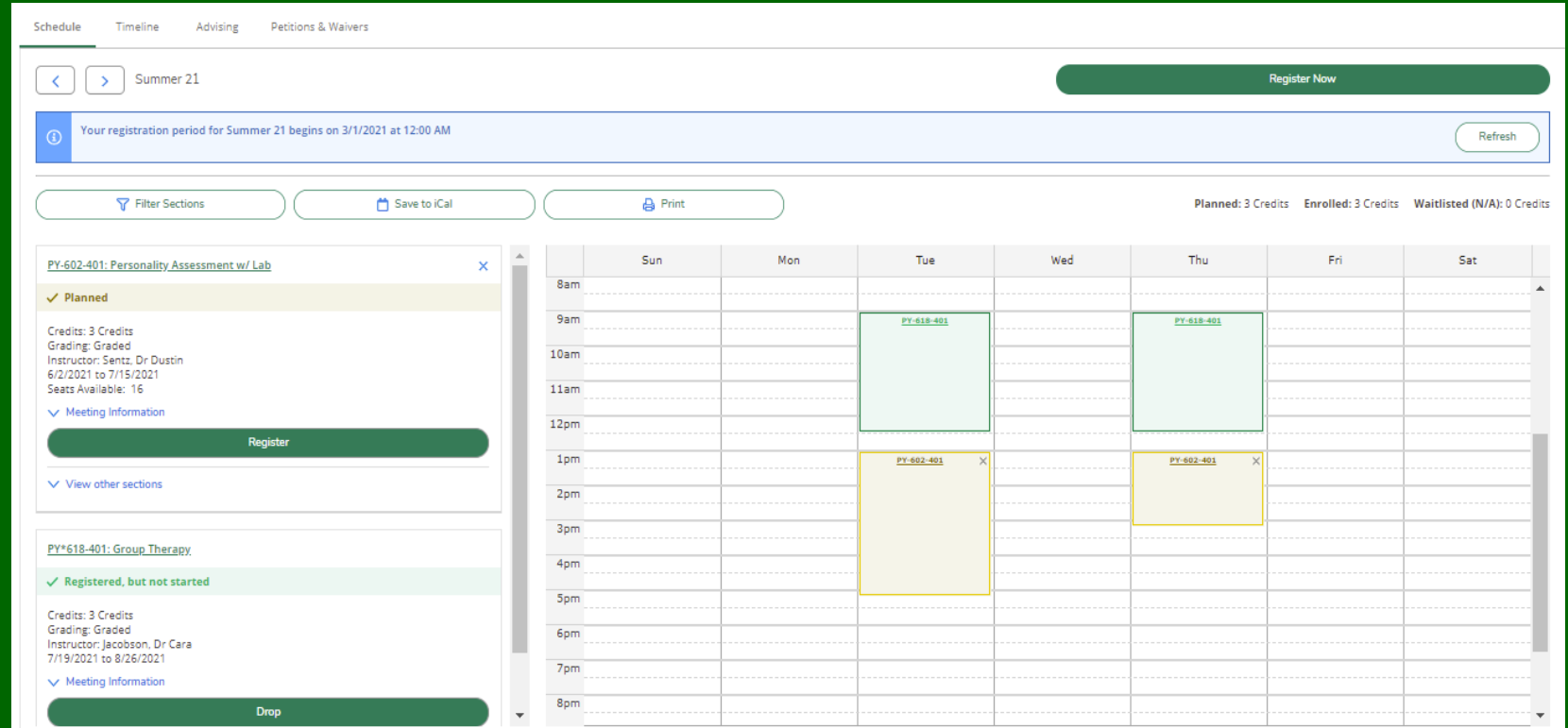

### <span id="page-24-0"></span>Student Planning Timeline

**Timeline** displays your previous, current, and registered term courses. If a course has been graded, the grades show.

Other credits display advanced standing/transfer and waivers, and their associated Loyola equivalent credits, if applicable.

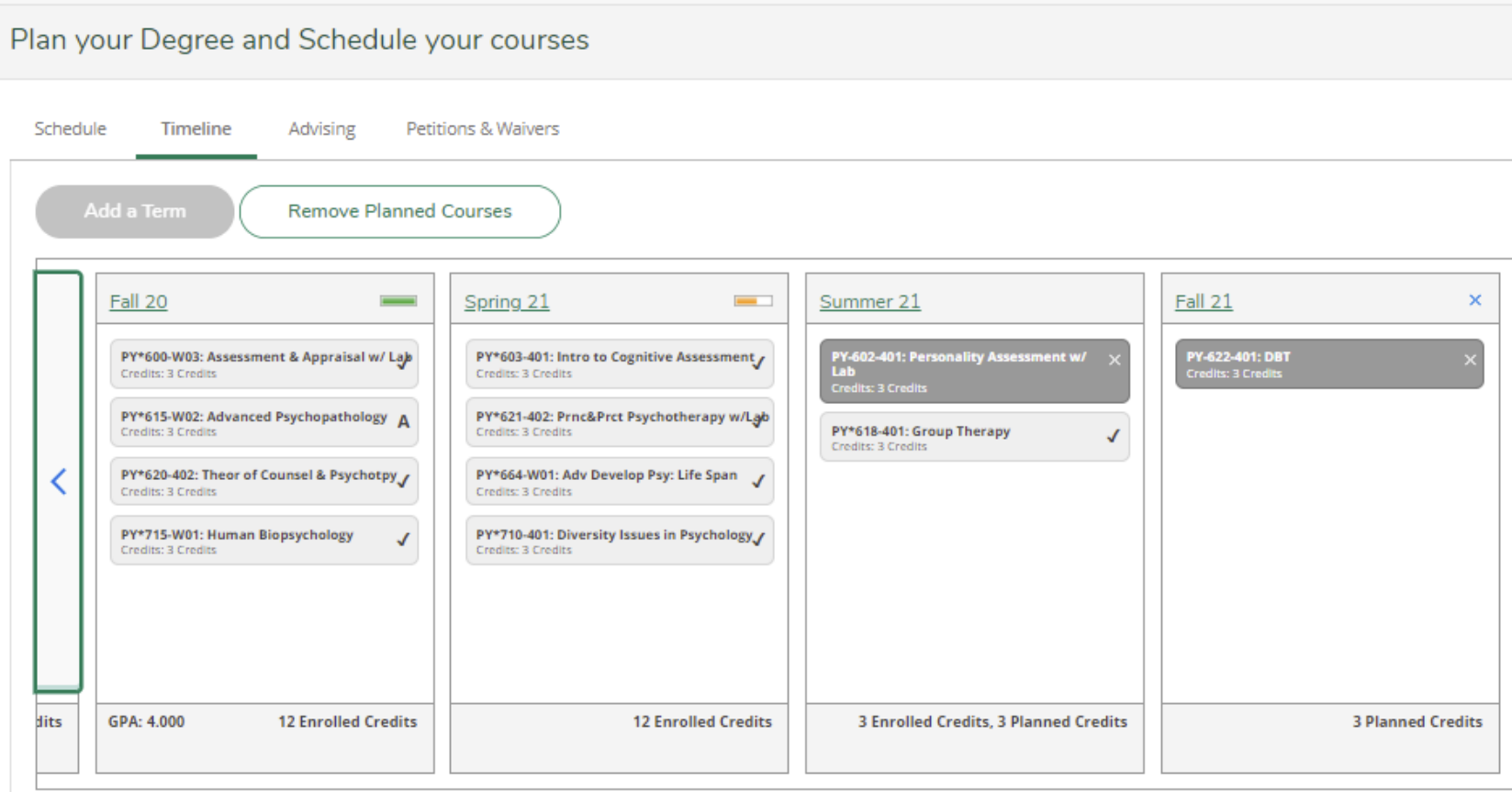

### <span id="page-25-0"></span>Student Planning Advising

As noted above, Graduate students are not required to get prior permission to register for courses through this screen.

Advising for graduate students is done through the graduate academic departments.

Please follow your department instructions for any required approvals or advising prior to registration. If you request a review through this Advising tab, it is unlikely you will receive a response.

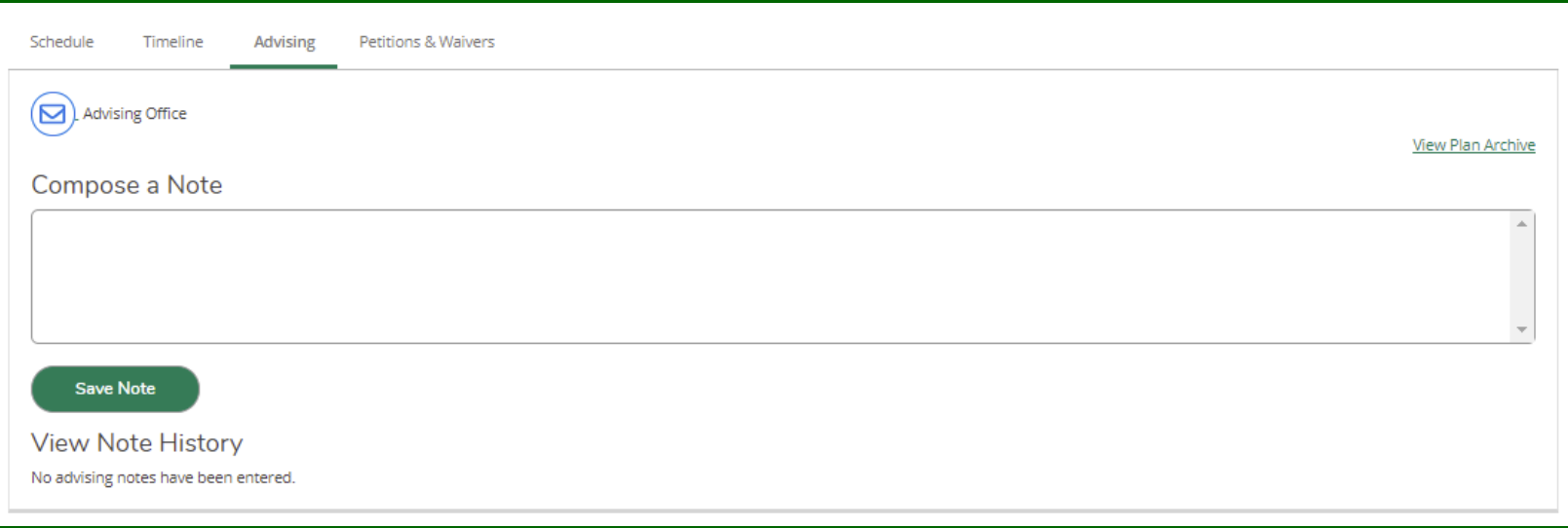

### <span id="page-26-0"></span>Student Planning Petitions & Waivers

**Petitions & Waivers** display petitions, waivers, and consents the student has received for courses that require them.

Request these permissions through your academic department.

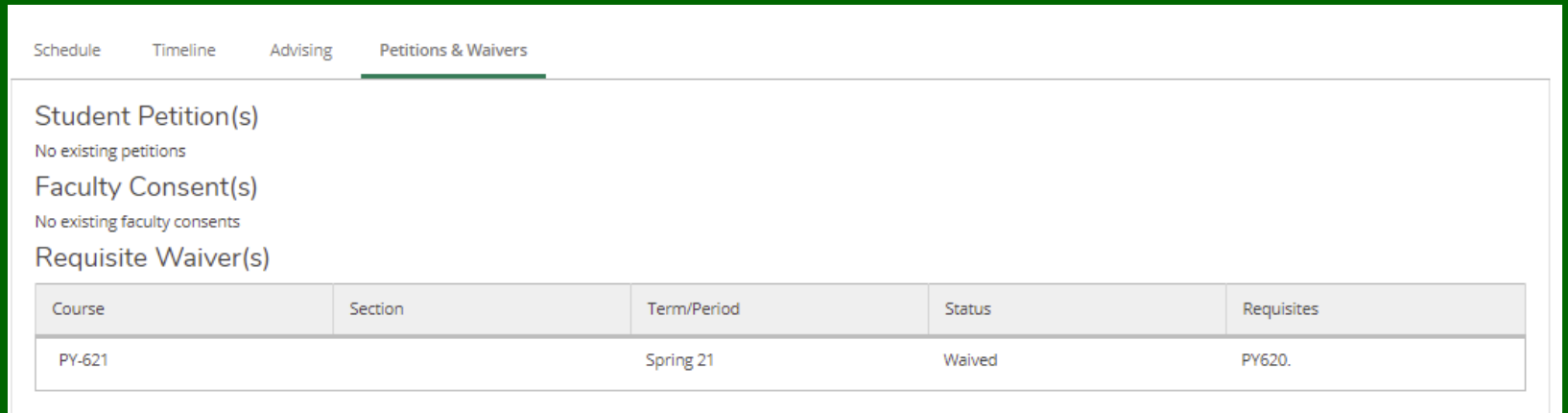

### <span id="page-27-0"></span>View Plan Archive

This plan archive area is likely to be empty for Graduate students.

As noted above, Graduate students are not required to get prior permission to register through this screen, and as such, are unlikely to have advising notes or approvals to archive.

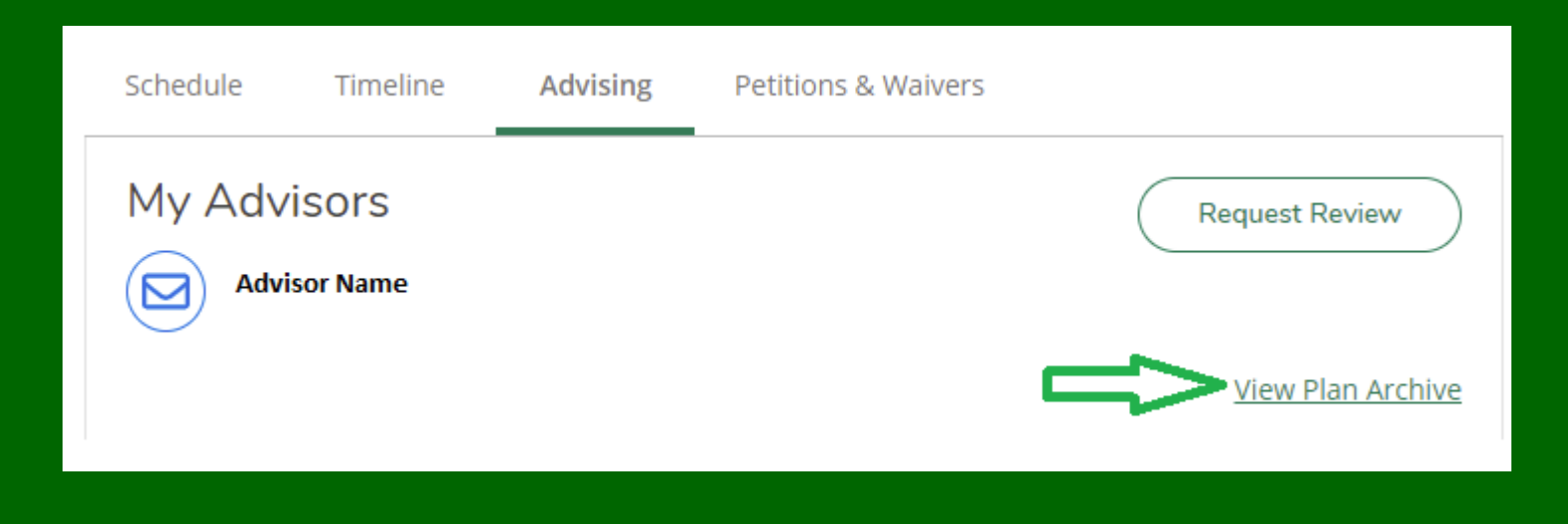

### <span id="page-28-0"></span>Other student options

Other student options are available along the left menu bar.

Please review all options, but some under the 'Cap' Academics icon include:

**Grades**: click here to print an official grade report.

**Unofficial Transcript**: click here to view select a pdf of your transcript.

GR Application to Graduate: Prior to your last term of degree or advanced certificate course work, complete this application. It is due the first day according to the academic calendar of regular graduate classes.

## Error Messages to Resolve

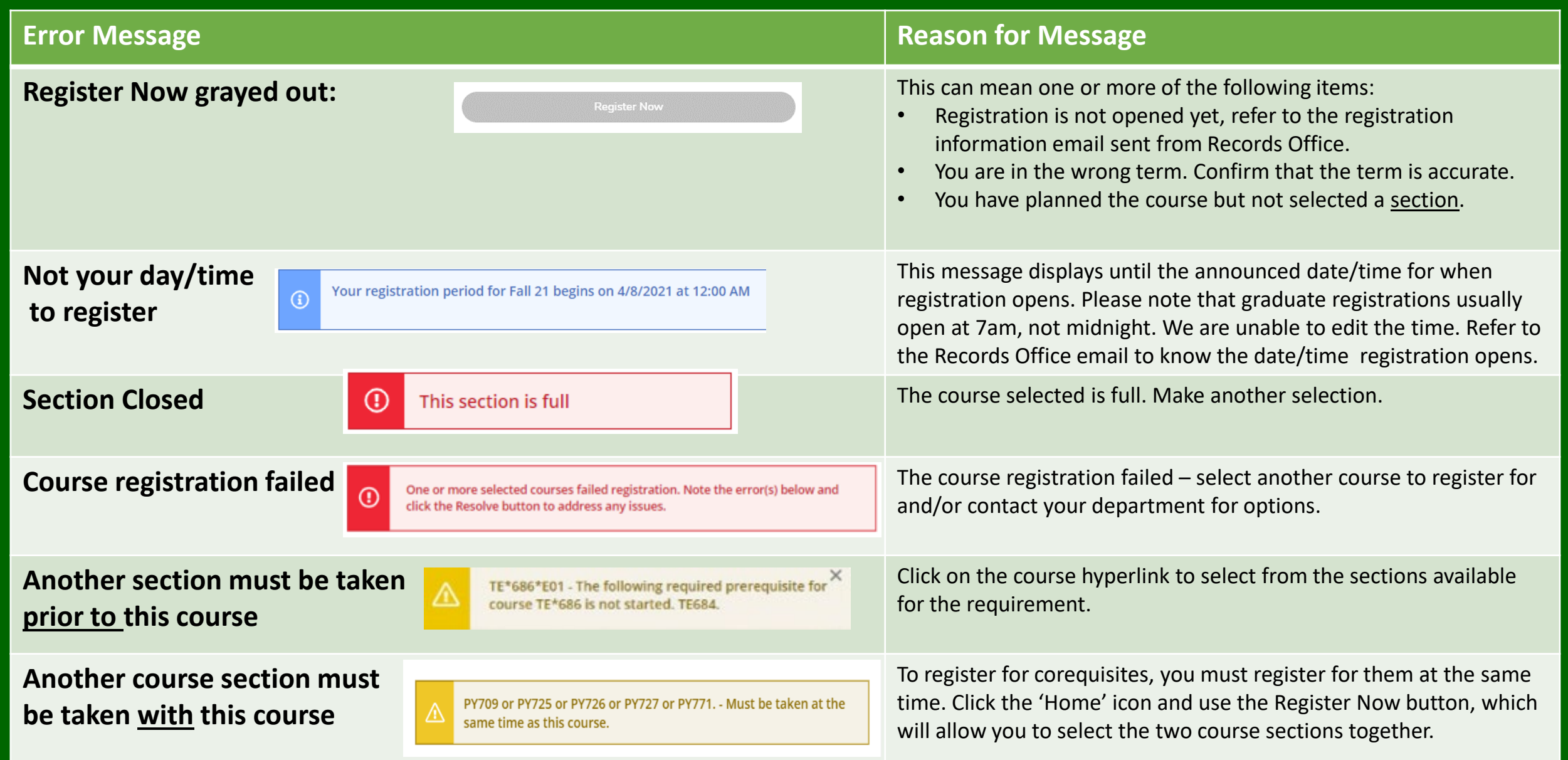

## Error Messages to Resolve

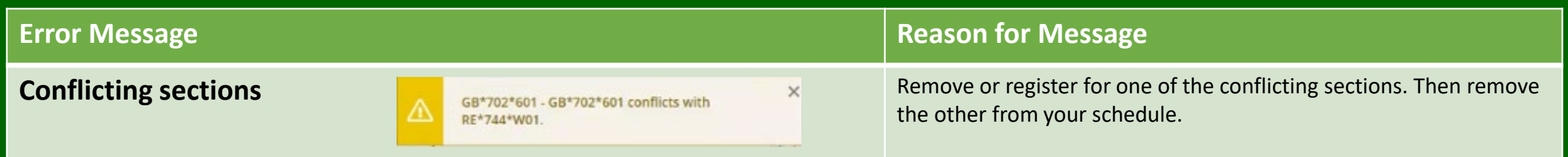

### Final Registration Step before Payment: Carefully Review

Carefully review your calendar to ensure all registered courses show as green and/or check the left side bar for the word '**Registered**'.

Return to **View Your Progress/Degree Audit**  and ensure that your selected registered courses are fulfilling the necessary requirement.

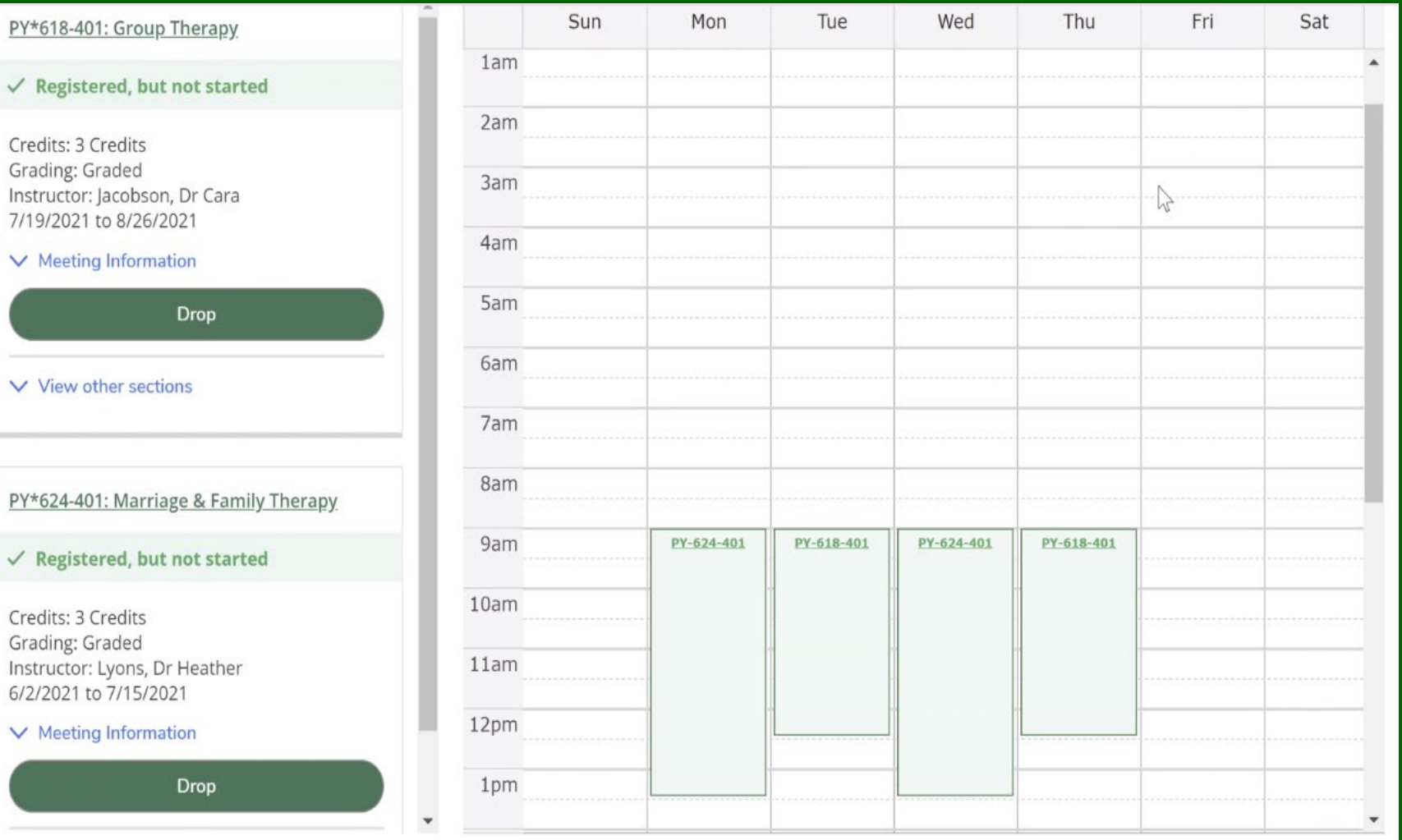

Loyola University Maryland Internal Use Only

### For tuition and fee costs, click [here](https://www.loyola.edu/department/financial-services/student-accounts/tuition/graduate-fees).

**Payments for tuition and fees are due within 10 days of registering for courses. There are various [payment options](https://www.loyola.edu/department/financial-services/student-accounts/tuition/payment-options) available. All debit/credit card payments must be made online via Self-Service and incur a mandatory 2.5% convenience fee. E-Check payments are offered at no cost via Self-Service. From inside.Loyola, go to** *Loyola Self-Service***, select** *Student Finance***, then** *Make Payments* **to make payments.** 

**For a copy of the statement, on the left side of the Self-Service screen, choose** *Financial Information***, click on** *Student Finance***, then** *Account Activity***.** 

To speak with an Accounts Specialist about billing questions, contact Student Administrative Services at 410-617-5047. Also, you have the option to [Schedule a](https://nam04.safelinks.protection.outlook.com/?url=https%3A%2F%2Foutlook.office365.com%2Fowa%2Fcalendar%2FLoyolaUniversityMarylandStudentAdministrativeServices1%40students.loyola.edu%2Fbookings%2F&data=04%7C01%7CPDalrymple%40loyola.edu%7C45ed3337b958400682b008d8d4d7c885%7C30ae0a8f3cdf44fdaf34278bf639b85d%7C0%7C0%7C637493370558292771%7CUnknown%7CTWFpbGZsb3d8eyJWIjoiMC4wLjAwMDAiLCJQIjoiV2luMzIiLCJBTiI6Ik1haWwiLCJXVCI6Mn0%3D%7C1000&sdata=ayD5%2BvquEtCSn4AxvKPOjIwuJSMvOOiAHtwdkh044Mc%3D&reserved=0)  [Meeting with an Accounts Specialist.](https://nam04.safelinks.protection.outlook.com/?url=https%3A%2F%2Foutlook.office365.com%2Fowa%2Fcalendar%2FLoyolaUniversityMarylandStudentAdministrativeServices1%40students.loyola.edu%2Fbookings%2F&data=04%7C01%7CPDalrymple%40loyola.edu%7C45ed3337b958400682b008d8d4d7c885%7C30ae0a8f3cdf44fdaf34278bf639b85d%7C0%7C0%7C637493370558292771%7CUnknown%7CTWFpbGZsb3d8eyJWIjoiMC4wLjAwMDAiLCJQIjoiV2luMzIiLCJBTiI6Ik1haWwiLCJXVCI6Mn0%3D%7C1000&sdata=ayD5%2BvquEtCSn4AxvKPOjIwuJSMvOOiAHtwdkh044Mc%3D&reserved=0)